# TruVu™ UCXP683T-V Installation and Start-up Guide

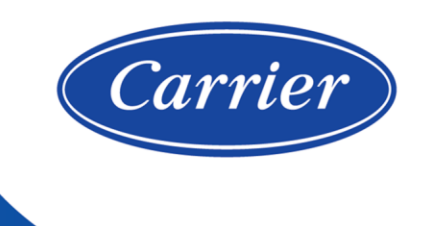

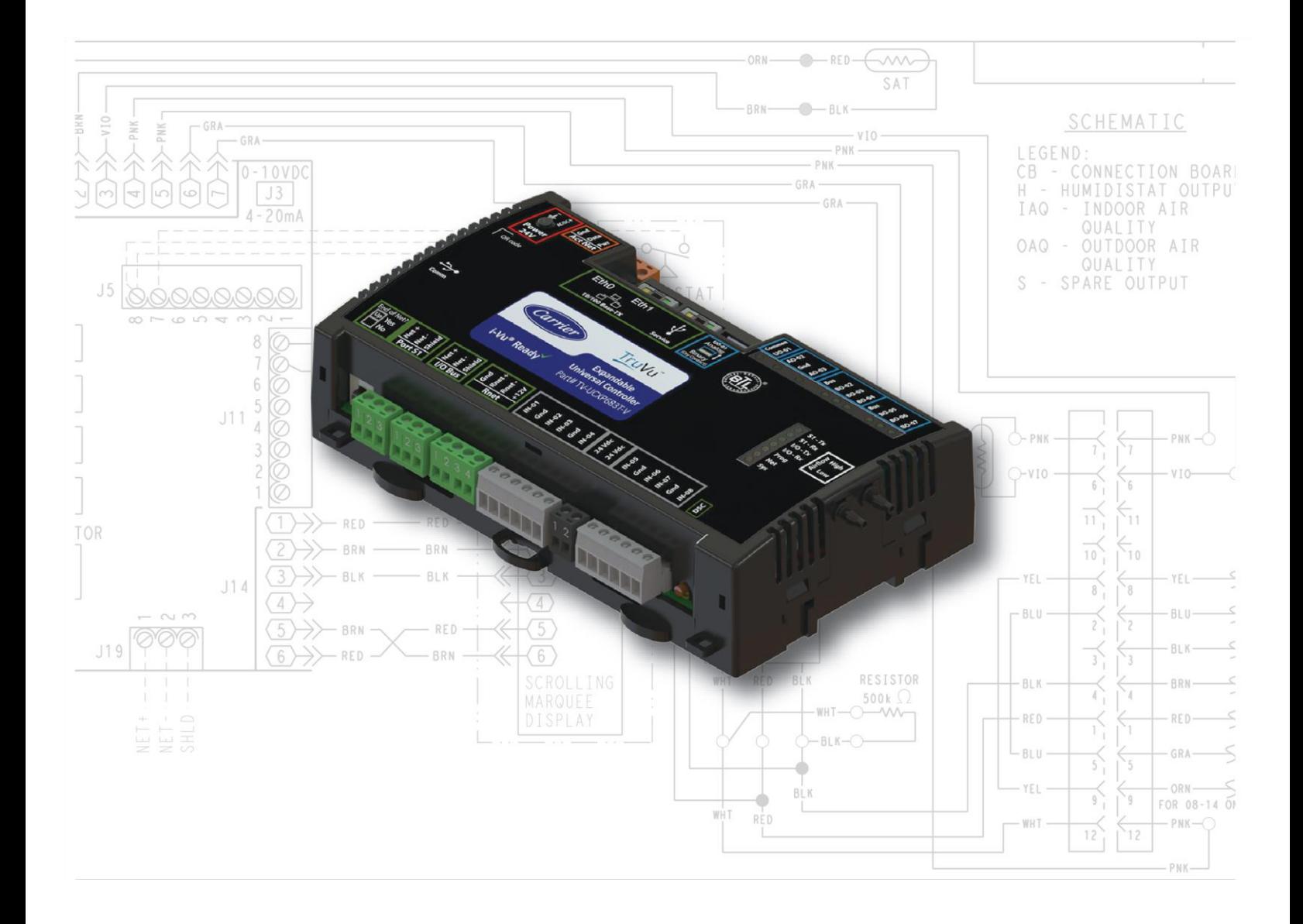

Carrier ©2022 · Catalog No. 11-808-850-01 · 5/10/2022

Verify that you have the most current version of this document from www.hvacpartners.com, the Carrier Partner Community website, or your local Carrier office.

Important changes are listed in **Document revision history** at the end of this document.

Carrier ©2022. All rights reserved.

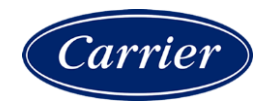

# **Contents**

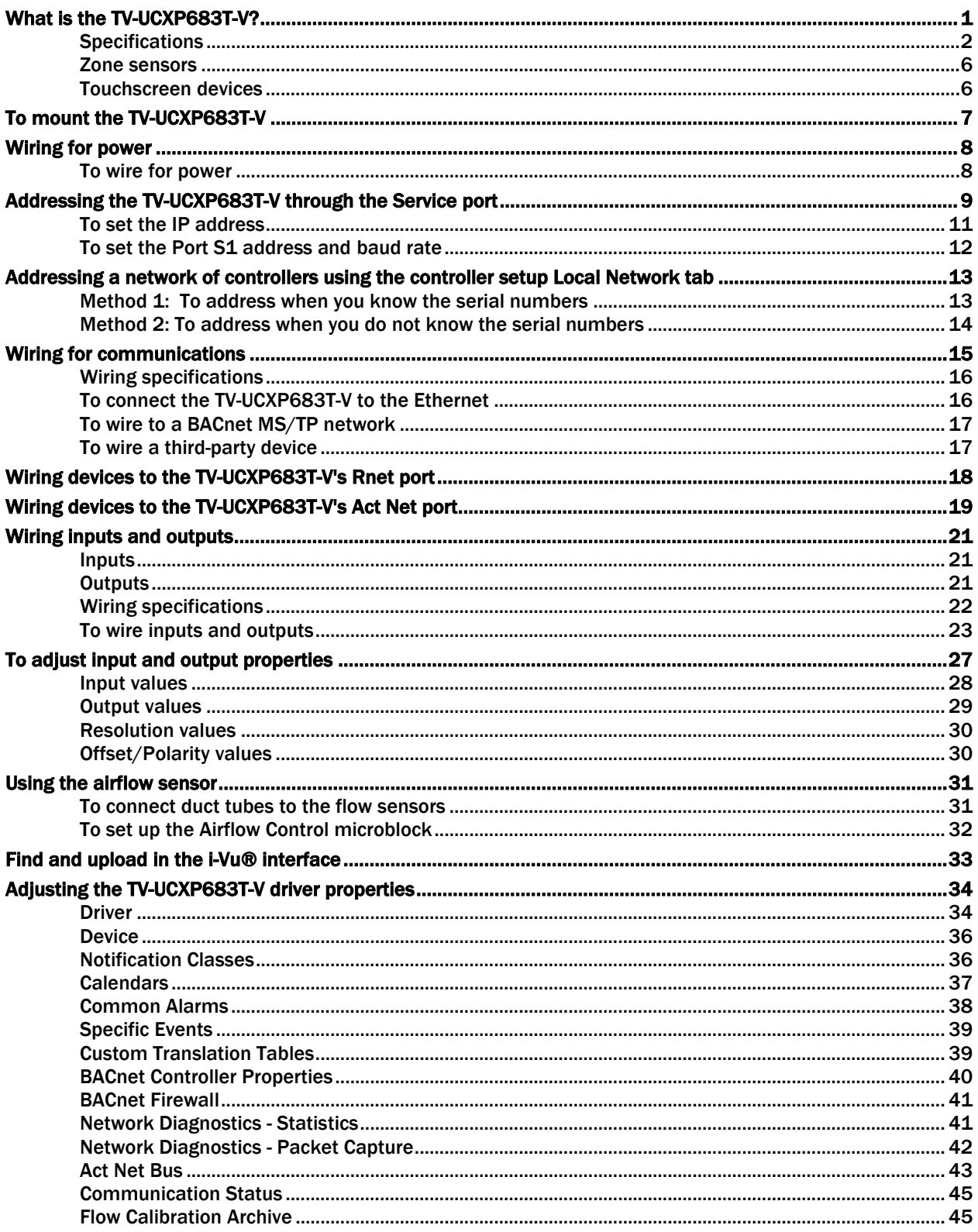

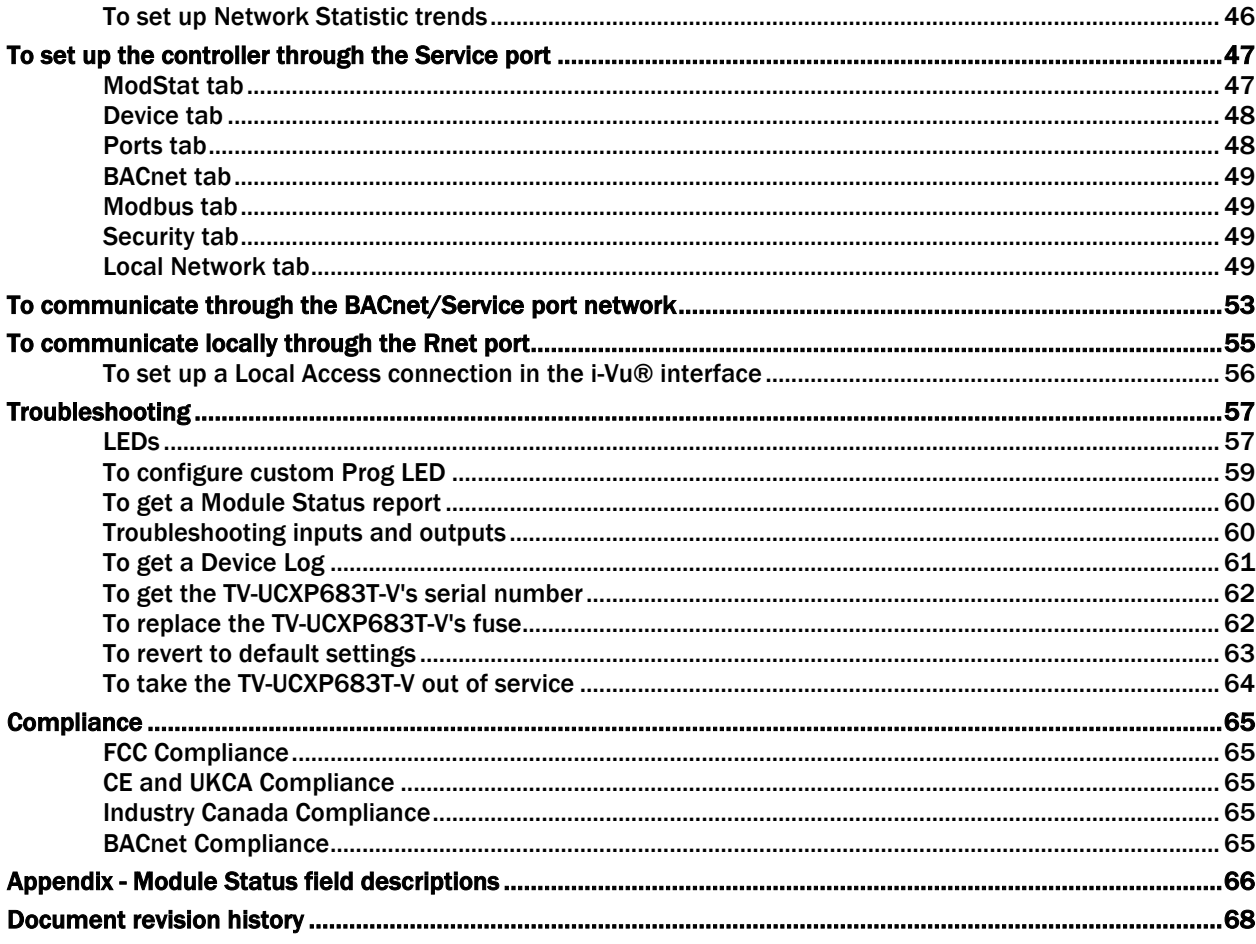

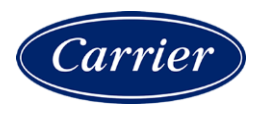

# <span id="page-4-0"></span>What is the TV-UCXP683T-V?

The TruVu™ Expandable Universal Controller (part no. TV-UCXP683T-V):

- Runs control programs
- Supports BACnet/IP communications on the 10/100 Ethernet port as a single node in a daisy-chain configuration or as part of a network using a ring topology
- Supports DHCP IP addressing
- Has built-in network diagnostic capture functionality for troubleshooting
- Has network statistics that can be viewed numerically or as trend graphs
- Has built-in airflow sensors
- Supports BACnet/MS/TP
- Supports Rnet devices
- Supports Act Net devices
- Works with the i-Vu® v7.0 or later system with the latest cumulative patch
- Works with Field Assistant v7.0 or later with the latest cumulative patch
- Can act as a:
	- Master or slave on a Modbus serial network
	- Server or client on a Modbus TCP/IP network
- Provides 8 universal inputs, 6 binary outputs, 2 analog outputs, and 1 universal output
- The universal output can be configured as binary, analog, or pulse-width modulated analog
- Supports I/O expanders (future use)

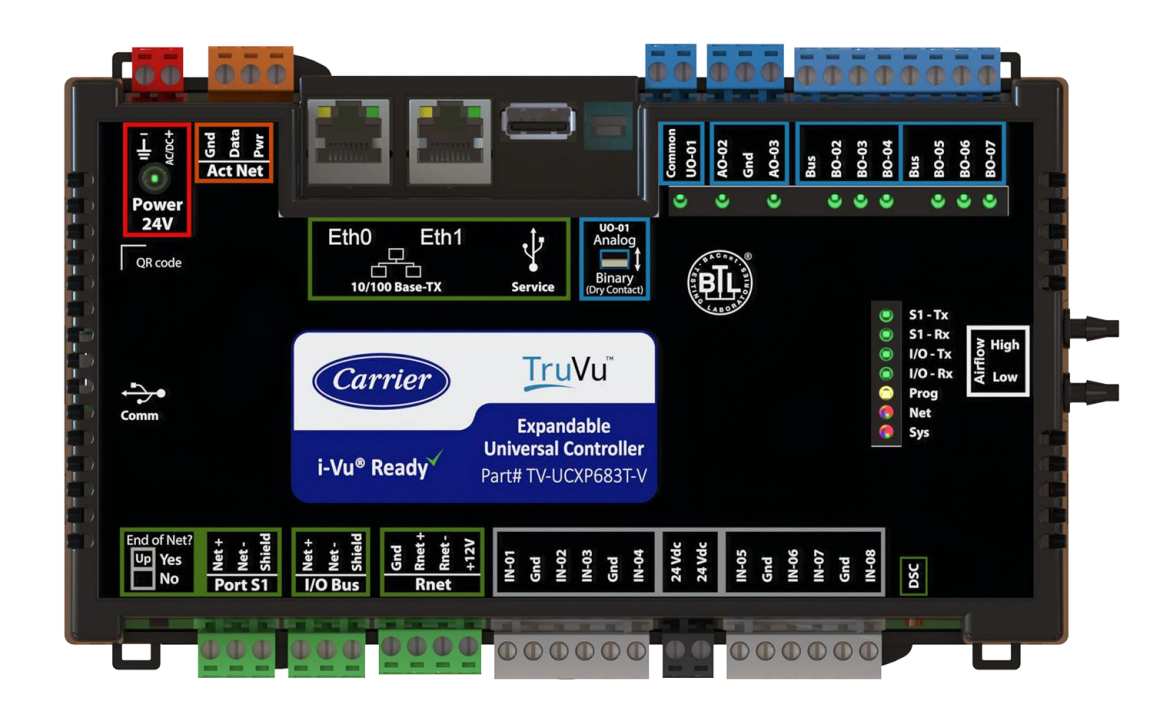

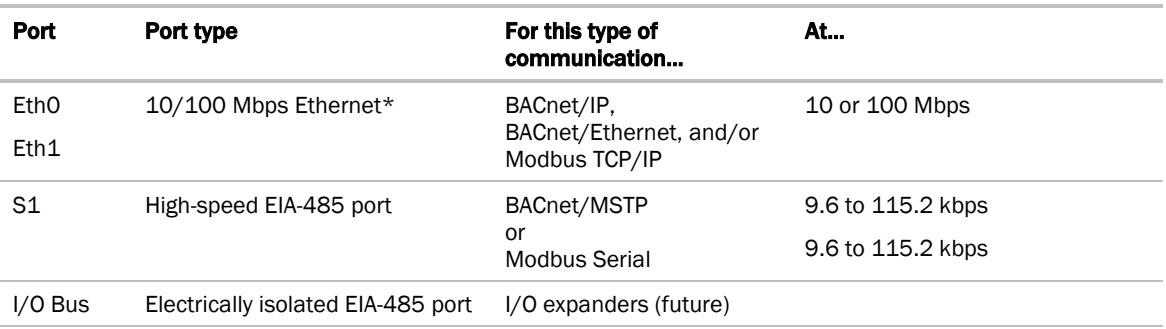

You can use the TV-UCXP683T-V's physical communication ports as follows:

\* The Ethernet ports can run Modbus simultaneously with either BACnet/IP or BACnet/Ethernet.

The TV-UCXP683T-V also has the following ports:

- Rnet port for connecting ZS sensors, an Equipment Touch, an TruVu™ ET Display, and Wireless Adapter for wireless sensors
- Service USB port for connecting locally to controller setup pages, the TruVu™ ET Display, or the Carrier wireless service adapter
- Comm USB port for other communication options in the future
- Act Net port supports a combination of up to 5 Act Net addresses, as follows:
	- Address **1** is reserved for the Carrier actuator
	- Address 2 and 3 are reserved for the VAV Zone II Secondary Duct
	- Address 4 and 5 for i-Vu® Smart Valves

### <span id="page-5-0"></span>**Specifications**

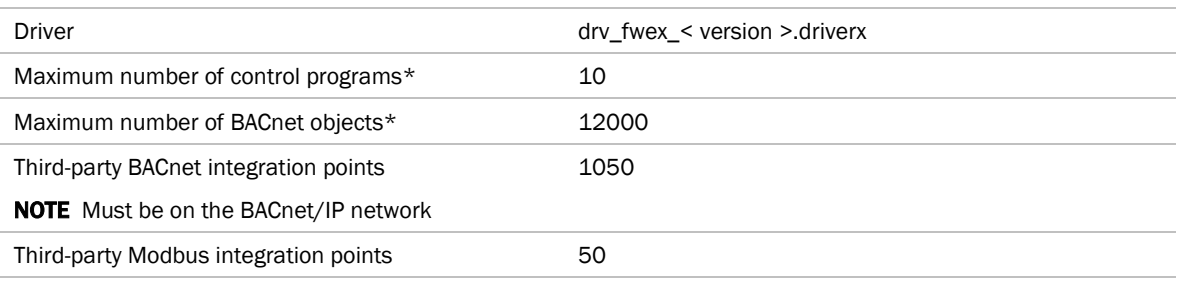

\* Depends on available memory.

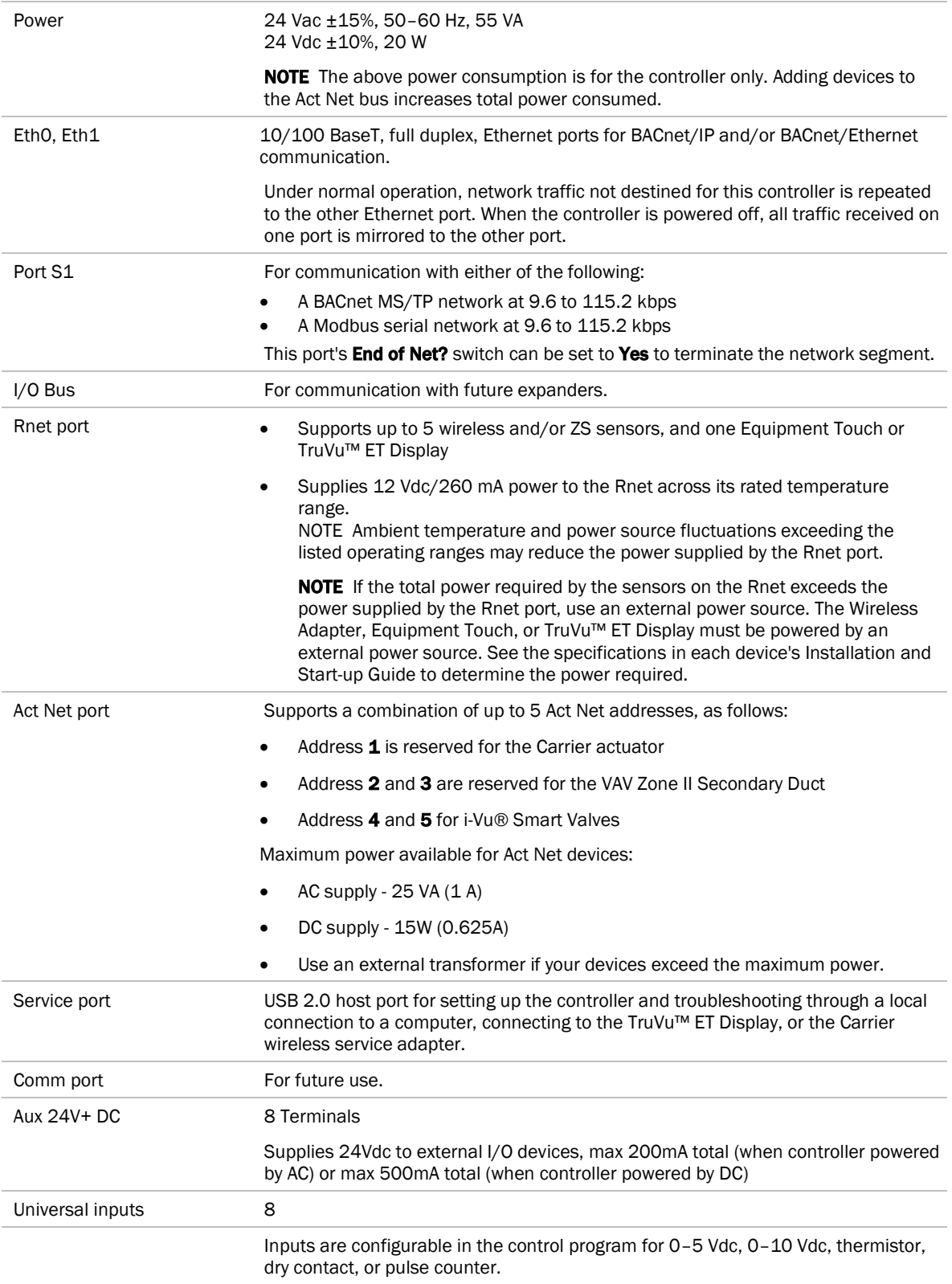

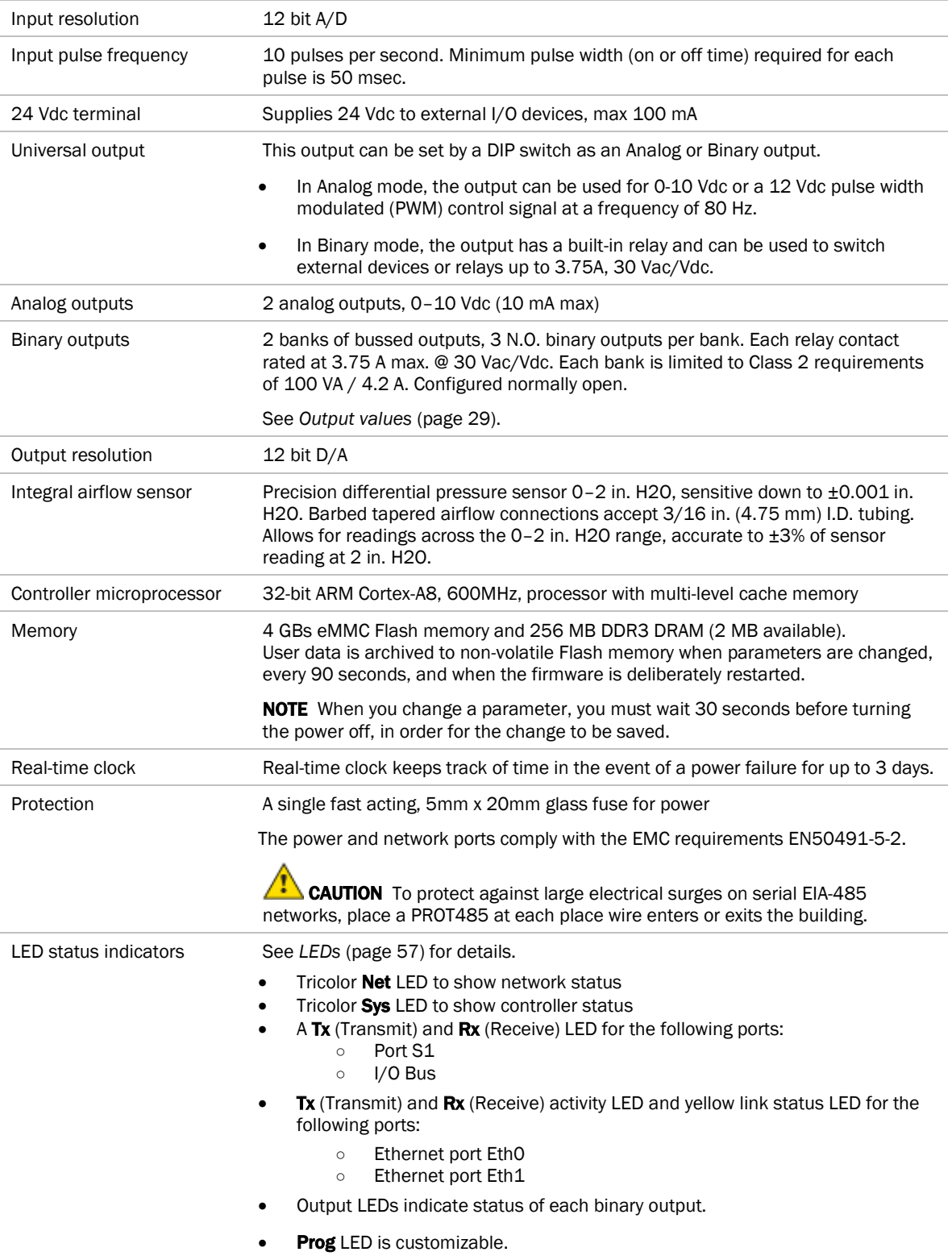

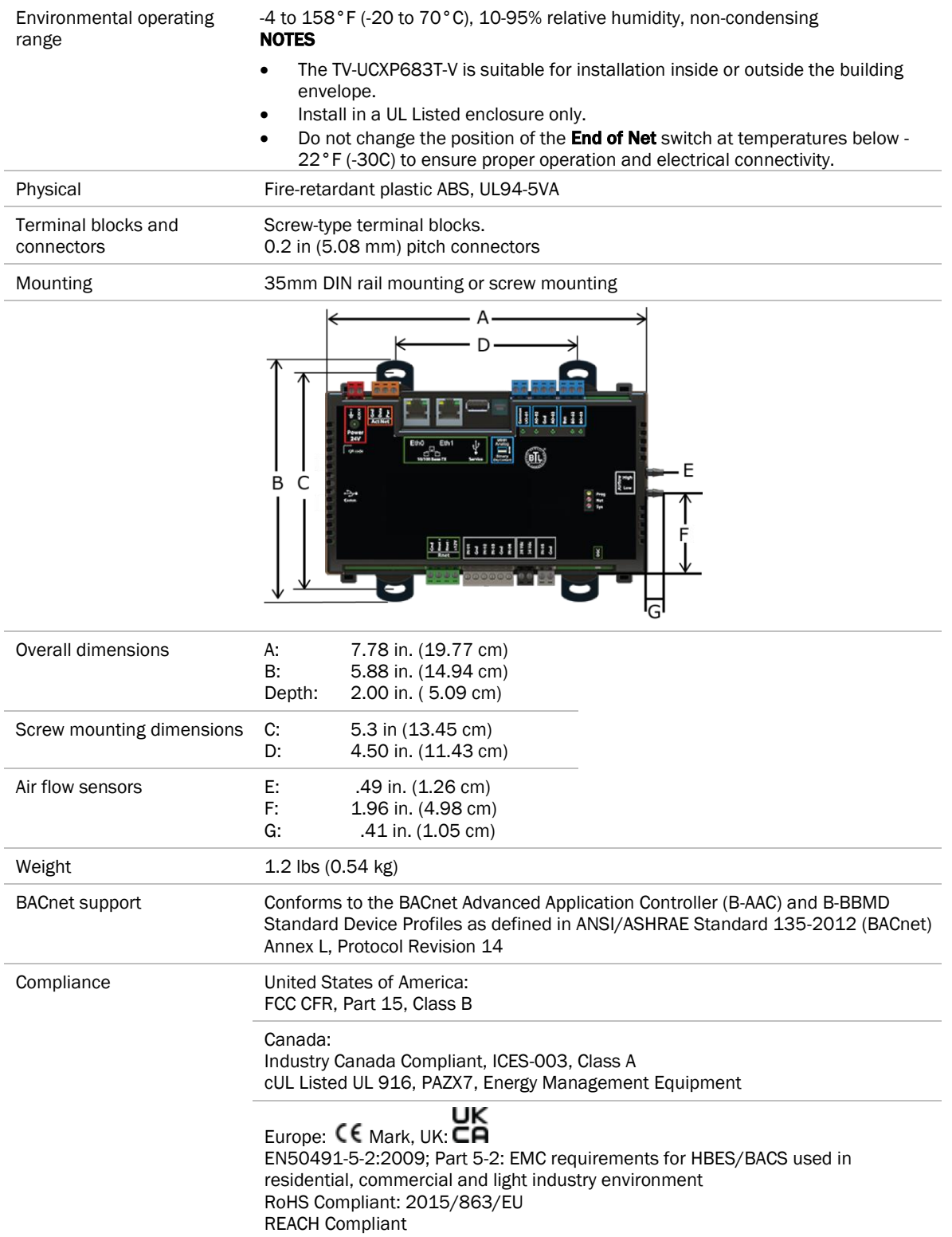

### <span id="page-9-0"></span>Zone sensors

You can wire ZS sensors and/or a Wireless Adapter that communicates with wireless sensors to the TV-UCXP683T-V's Rnet port. You can have up to 15 ZS and/or wireless sensors.

#### NOTES

- A control program can use no more than 5 ZS sensors, so you must use multiple control programs if your Rnet network has more than 5 sensors.
- ZS and wireless sensors can share the Rnet with an Equipment Touch or TruVu™ ET Display.

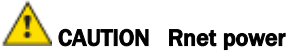

The Rnet port provides 12 Vdc at 260 mA maximum that can be used to power zone sensors. When determining which devices to put on the Rnet, verify that the total current draw of the sensors does not exceed the controller's Rnet power. See the sensor's I*nstallation and Start-up Guide* to determine the power required.

### <span id="page-9-1"></span>Touchscreen devices

You can connect the TV-UCXP683T-V to the touchscreen devices using the Rnet port or the USB Service port.

#### Rnet port

You can wire an Equipment Touch or TruVu™ ET Display to the TV-UCXP683T-V's Rnet port to view or change the controller's property values, schedule equipment, view trends and alarms, and more, without having to access the system's server. The Rnet port can have one Equipment Touch or TruVu™ ET Display, plus ZS sensors and/or a Wireless Adapter that communicates with wireless sensors.

**NOTE** These touchscreen devices are not powered by the Rnet port.

- The TruVu™ ET Display requires a 24 Vdc external power source.
- The Equipment Touch requires a 24 Vac external power source.

#### USB port

You can connect the TruVu™ ET Display to the TV-UCXP683T-V's USB Service port to view or change the controller's property values, schedule equipment, view trends and alarms, and more, without having to access the system's server.

#### NOTES

- These touchscreen devices are not powered by the USB port.
- The TruVu™ ET Display requires a 24 Vdc external power source.

**CAUTION** A touchscreen device can share a power supply with the Carrier controller if:

- The power source shared by the controller and Equipment Touch is AC power.
- The power source shared by the controller and TruVu™ ET Display is DC power.
- You maintain the same polarity.
- You use the power source only for Carrier controllers.

# <span id="page-10-0"></span>To mount the TV-UCXP683T-V

The TV-UCXP683T-V can be mounted on a DIN rail or screwed to a surface.

### DIN rail mount

- **1** In the trough on the back of the controller, hook the edge of the DIN rail under the controller's two mounting flanges.
- **2** Push the controller toward the DIN rail until you hear it click and the spring-loaded latch secures the controller to the DIN rail.

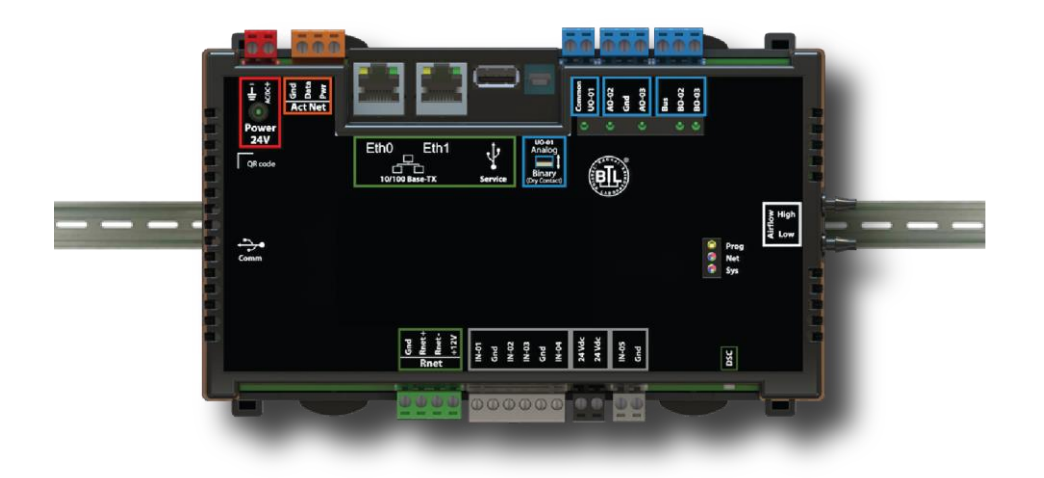

### Screw Mount

Leave about 2 in. (5 cm) on each side of the controller for wiring.

Pull the mounting tabs until they click in place. Insert #6 screws through them. Use no more than 12 in lbs. torque to secure plastic tab to mounting surface. Use flat washers to prevent the screw head from deforming the plastic.

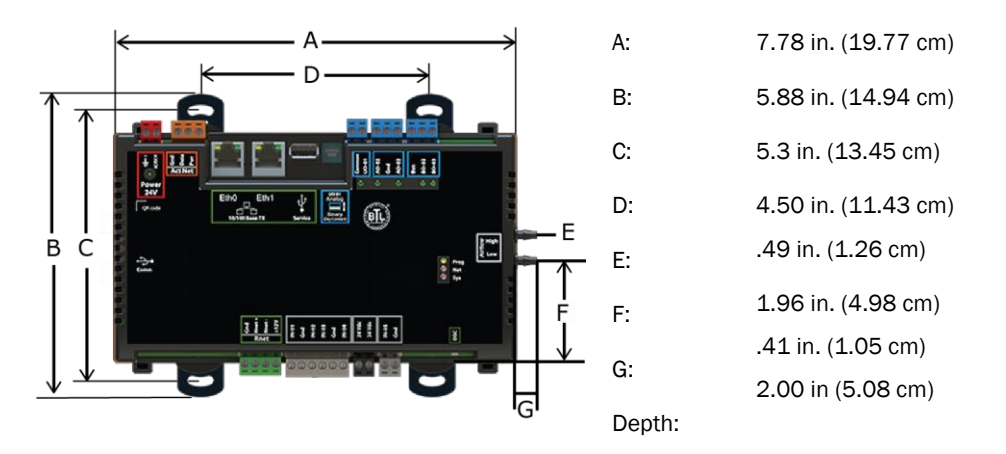

# <span id="page-11-0"></span>Wiring for power

WARNING Do not apply line voltage (mains voltage) to the controller's ports and terminals.

### **CAUTIONS**

- The TV-UCXP683T-V is powered by a Class 2 power source. Take appropriate isolation measures when mounting it in a control panel where non-Class 2 circuits are present.
- Carrier controllers can share a power supply as long as you:
	- Maintain the same polarity.
	- Use the power supply only for Carrier controllers.

### <span id="page-11-1"></span>To wire for power

- **1** Remove power from the power supply.
- **2** Pull the red screw terminal connector from the controller's power terminals labeled 24V.
- **3** Connect the power supply's wires to the red screw terminal connector.
- **4** Connect an 18 AWG or larger wire from the power supply's negative (-) terminal to earth ground. This wire must not exceed 12 in. (30.5 cm).
- **5** Apply power to the power supply.
- **6** Measure the voltage at the red screw terminal connector to verify that the voltage is within the operating range of 20.4 to 28.8 Vac or 21.6 to 28.8 Vdc.
- **7** To verify the polarity of the wiring, measure the voltage from the negative terminal of the red screw terminal connector to a nearby ground. The reading should be 0V.
- **8** Insert the red screw terminal connector into the controller's power terminals.
- **9** Verify that the  $\left(\frac{1}{2}\right)$  LED on top of the controller is on.

# <span id="page-12-0"></span>Addressing the TV-UCXP683T-V through the Service port

The TV-UCXP683T-V is addressed using the controller setup pages. The Local Network tab allows you to discover all i-Vu® XT or TruVu™ devices on a single network and configure them from that page. See *Addressing a network of controllers using the controller setup Local Network tab* (page [13\)](#page-16-0) and the *Local Network* (page [49\)](#page-52-3) tab.

You can connect the TV-UCXP683T-V to a computer one of two ways.

 CAUTION The USB local access cable provides a common ground connection between the computer and the controller it connects to. Damage to the controller and possibly the computer's USB port will occur if the controller's input power polarity was not maintained and was also not properly grounded (floating). If you are not sure of the wiring polarity and that the controller was properly grounded, use a USB isolator between the computer and the controller.

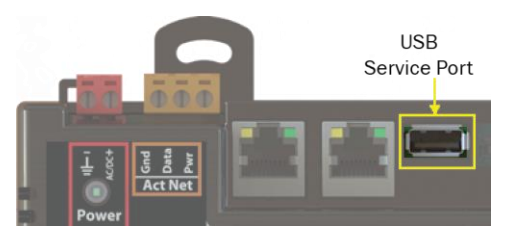

NOTE You cannot access the Service port by plugging an Ethernet cable into Eth0 or Eth1.

### To connect the TV-UCXP683T-V to a computer using the Carrier wireless service adapter.

**1** Insert the Carrier wireless service adapter (part# USB-W) into the controller's USB Service Port to communicate with a Wi-Fi-compatible computer.

**CAUTION** If the Eth1 port is in use, connect a USB Type-A Male to Female extension cable to the USB Service Port and the Carrier wireless service adapter.

**2** Open your computer's wireless network display to view your available wireless networks.

NOTE TV-UCXP683T-V only supports the 5 GHz band and not the 2.4 GHz band.

- **3** Connect to the wireless network using the network SSID and password that are printed on the Carrier wireless service adapter.
- **4** Open a web browser on the computer and navigate to http://local.access or http://169.254.1.1 to see the controller setup pages.

#### To connect the TV-UCXP683T-V to the computer using a USB cable.

**1** Connect a USB Type-A Male to Male USB cable from a computer to the controller's USB Service Port, as shown below.

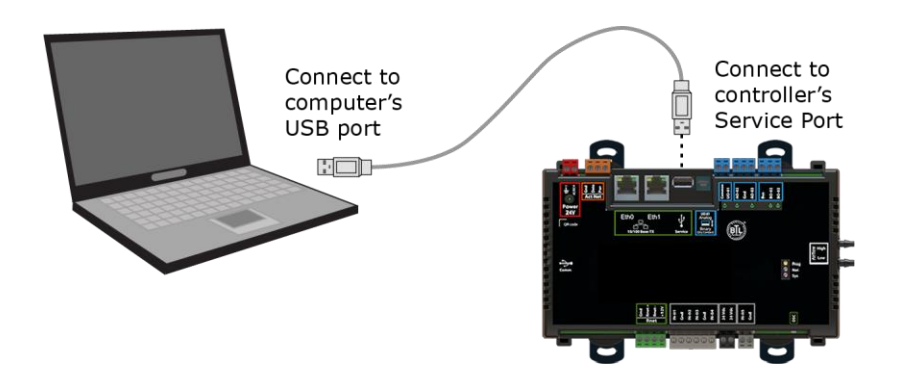

- **2** A new Ethernet connection will appear on your computer.
- **3** If your computer uses a static IP address, use the following settings for the new connection:
	- Address: 169.254.1.x, where x is 2 to 7
	- Subnet Mask: 255.255.255.248
	- O Default Gateway: 169.254.1.1

If it uses a DHCP address, leave the address as it is.

**4** Open a web browser on the computer

Navigate to http://local.access or http://169.254.1.1 to see the controller setup pages.

See *To set up the controller through the Service Port* (pag[e 47\)](#page-50-0) for detailed information.

# <span id="page-14-0"></span>To set the IP address

You must define the TV-UCXP683T-V's IP addressing (IP address, subnet mask, and default gateway) on the controller setup Ports tab so that the controller can communicate with the i-Vu Server on the IP network.

Use one of the IP addressing schemes described below with the associated instructions that follow.

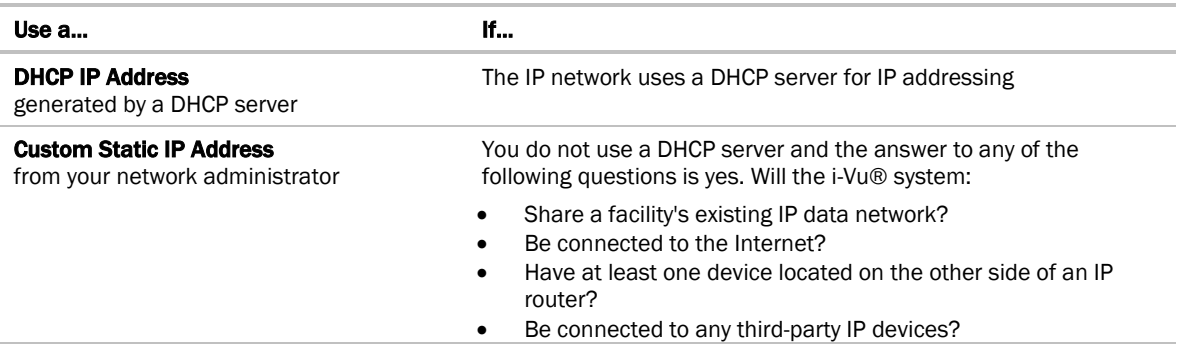

NOTE Carefully plan your addressing scheme to avoid duplicating addresses. If third-party devices are integrated into the system, make sure your addresses do not conflict with their addresses.

#### To set a DHCP IP address

- **1** On the controller setup Modstat tab, find the controller's Ethernet MAC address and write it down.
- **2** On the Ports tab under IP Port, select DHCP.
- **3** Click Save.
- **4** Write down the IP Address.
- **5** Give the DHCP network administrator the IP address and Ethernet MAC address and ask him to reserve that IP address for the controller so that it always receives the same IP address from the DHCP server.

#### To set a custom static IP address

- **1** Obtain the IP address, subnet mask, and default gateway address for the controller from the facility network administrator.
- **2** On the controller setup Ports tab under IP Port, select Custom Static.
- **3** Enter the IP Address, Subnet Mask, and Default Gateway addresses that the network administrator gave you.
- **4** Click Save.

# <span id="page-15-0"></span>To set the Port S1 address and baud rate

The address should be in one of the following ranges based on the port's use:

- For MS/TP Master, the range is 0 to 127.
- For MS/TP Slave, the range is 128 to 255.
- For Modbus, the range is 1 to 247.

You set this address on the TV-UCXP683T-V's controller setup pages.

The TV-UCXP683T-V can automatically receive or establish the baud rate on an MS/TP or Modbus serial network. When you configure a device on the network for autobaud and then power it up, the device detects the incoming baud rate on the network and sets its baud to match.

Autobaud does not work unless there is a device on the network, whether Carrier or third party, that has the baud rate already set. You can manually set the baud rate on more than one device, as long as the rate is the same for every device.

NOTE The discovered autobaud rate stays intact during power cycles.

### MS/TP

#### For MS/TP on Port S1, set up autobaud or the baud rate

- On the controller setup pages  $>$  **BACnet** tab  $>$  **Port S1**
- In the i-Vu® interface, on the navigation tree, right-click your TV-UCXP683T-V > select Driver Properties > BACnet Controller Properties > MS/TP Configuration on Port S1. See *BACnet Controller Properties* (pag[e 40\)](#page-43-0).

#### **NOTES**

- If not using autobaud, enter the identical baud rate for all devices on the same MS/TP network segment.
- If using autobaud, we recommend you set the baud rate manually on the router for the MS/TP network segment.

#### **Modbus**

#### For Modbus Serial on Ports S1, set up autobaud or the baud rate

- On the controller setup pages > Modbus tab > Modbus RS-485 > Port Configuration
- In the i-Vu® interface, on the navigation tree, right-click your TV-UCXP683T-V > select Driver Properties > Communication Status > Modbus Serial.

NOTE For details on setting up your network, see the *Modbus Integration Guide*.

NOTE If you set Autobaud or make other changes in the controller setup pages, you must upload the changes to the system database the first time you access the controller in the i-Vu® interface. This preserves those settings when you download memory or parameters to the controller.

### <span id="page-16-0"></span>Addressing a network of controllers using the controller setup Local Network tab

You can use the controller setup Local Network tab to discover Carrier i-Vu® XT or TruVu™ devices on a single network. You can configure them and assign addresses to each one using one of the methods described below.

NOTE For this discovery tool to work, the controllers must reside on the same subnet and be downloaded with drv\_fwex\_107-xx-xxxx or later.

# <span id="page-16-1"></span>Method 1: To address when you know the serial numbers

**1** Connect one i-Vu® XT or TruVu™ device on the IP network to the Service port. For details, see *Addressing the TV-UCXP683T-V through the Service port* (page [9\)](#page-12-0).

NOTE This device is referred to as the "connected controller".

- **2** Browse to the Service Port address (http://local.access or http://169.254.1.1).
- **3** On the Ports tab, set the device's IP Address, Subnet Mask, and Default Gateway.
- **4** On the controller setup Local Network tab, verify that the device's address information is displayed at the top of the page.
- **5** On the Local Network tab, click the Clear All button to erase the Local Devices table if there is information in it.
- **6** Click **Discover**. The table finds and lists the first 256 unconfigured devices on the same subnet. The table is sorted by serial number.

NOTE A maximum of 256 i-Vu® XT or TruVu™ controllers can be discovered and displayed in the Local Devices table. If you have more than 256 controllers on your network, configure some or all the controllers in the table and click Clear. Check Only Unconfigured and click Discover again. A count appears above the table to report the total number of controllers and the discovered number.

- **7** To configure devices:
	- One at a time Enter the IP Address and Location or name (optional) of each device you wish to configure. When you enter the IP address, that device inherits the original device's subnet mask and default gateway.
	- Multiple devices simultaneously Select the devices you want to address, enter the starting IP address in the field under the **Address** heading, and then click **Assign**. The selected devices are automatically assigned sequential IP addresses.

NOTE To change the IP Address, the device's Mode must be Custom Static.

For more details about discovering and configuring your devices, see Local Network *tab* (pag[e 49\)](#page-52-3).

# <span id="page-17-0"></span>Method 2: To address when you do not know the serial numbers

You will need physical access to each device so that you can press the DSC button on the bottom right of the TV-UCXP683T-V. This allows you to identify the device on the controller setup Local Network page.

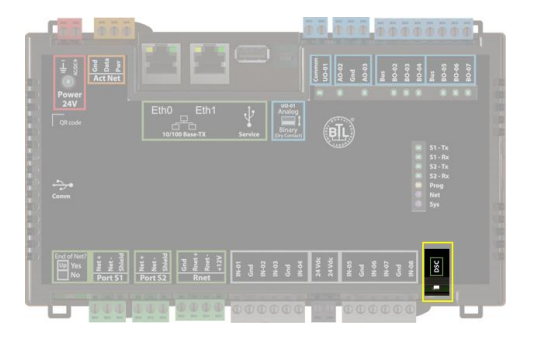

- **1** Connect to the Service Port of one i-Vu® XT or TruVu™ IP device on the network. For details, see *Addressing the TV-UCXP683T-V through the Service port* (pag[e 9\)](#page-12-0).
- **2** Browse to the Service Port address (http://local.access or http://169.254.1.1).
- **3** On the Ports tab, set the device's IP Address, Subnet Mask, and Default Gateway.

NOTES The other devices that you configure inherit this device's subnet mask and default gateway.

- **4** On the Local Network tab, click the Clear All button to erase any pre-existing data in the Local Devices table.
- **5** On the controller you want to address, press the DSC button on the bottom right. When pressed, a row appears in the Local Devices table on the Local Network tab. The row has a blue dot to indicate which controller has just had the button pressed.
- **6** In the row for the identified controller, enter the **Address** and **Location** (optional).
- **7** Repeat steps 3 and 4 for each controller that you want to address.
- **8** For more details about discovering and configuring your devices, see Local Network *tab* (pag[e 49\)](#page-52-3).

NOTE To physically identify a device that is displayed on the Local Devices table, you can click the Blink button, which causes that device's **Net** and Sys LEDs to flash light blue for 10 seconds.

The following are two possible methods you could use to identify and assign a network of controllers' addresses after following steps 1 - 4 above.

- Two technicians can work together if they are communicating throughout the process. The first technician physically travels around the building to each controller, tells his co-worker exactly where he is, and then presses the DSC button. The second technician, who is sitting at a computer connected to the controller, watches for the blue dot to show up on the Local Devices table on the Local Network tab, where he can enter the appropriate addressing and identifying information.
- One technician alone can address the controllers on a mobile device showing the Local Network page by plugging the Carrier wireless service adapter into a controller's Service Port. Then, with the computer, move to each controller within 100 ft. of the adapter. Pressing the DSC button on the controller displays a blue dot in the table where the addressing information can be entered.

# <span id="page-18-0"></span>Wiring for communications

The TV-UCXP683T-V communicates on the following ports.

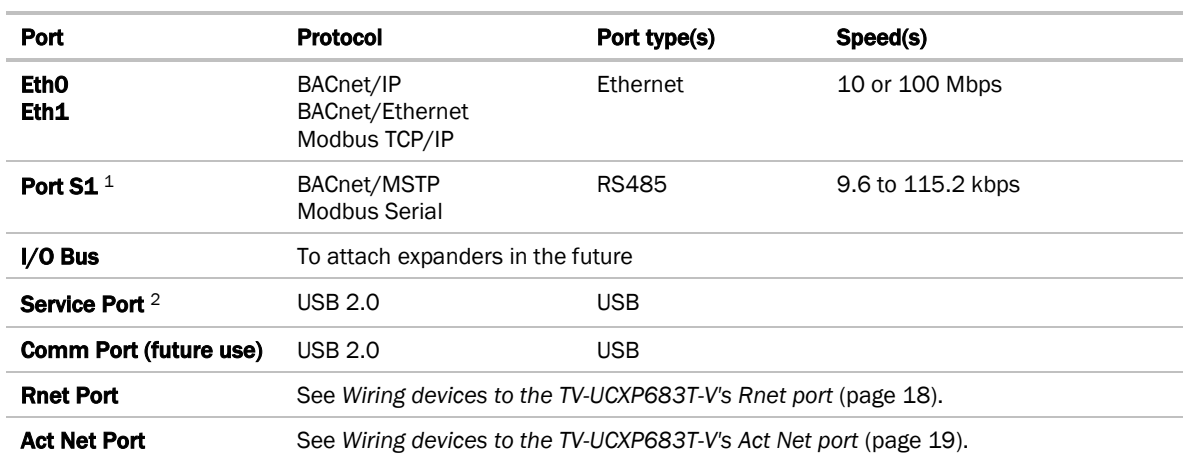

<sup>1</sup> Default for MS/TP is 76.8 kbps. Default for Modbus is 38.4 kbps.

<sup>2</sup> See *To set up the controller through the Service port* (page [47\)](#page-50-0).

# <span id="page-19-0"></span>Wiring specifications

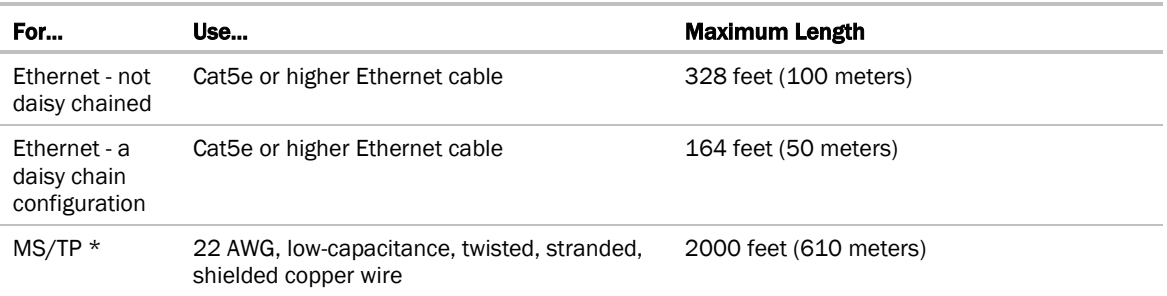

\* See the *MS/TP Networking and Wiring Technical Instructions*.

# WARNINGS

- Do not apply line voltage (mains voltage) to the controller's ports and terminals.
- Do not exceed the minimum bend radius of the Cat5e or Cat6e Ethernet cable. Refer to Ethernet cable manufacturer specifications for minimum bend radius.

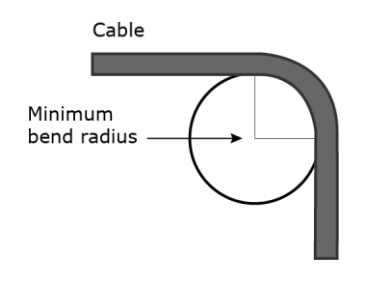

### <span id="page-19-1"></span>To connect the TV-UCXP683T-V to the Ethernet

Connect an Ethernet cable from the building BAS system or another TV-UCXP683T-V controller to the Eth0 Ethernet port. If necessary, connect another Ethernet cable from the Eth1 port to the next TV-UCXP683T-V controller in a daisy chain.

The TV-UCXP683T-V has a fail-safe Ethernet relay that bypasses a daisy chained controller in the event of an internal disruption, such as a power loss. When a failure occurs and the switch is bypassing a controller, the network connection on both sides of the controller are electrically connected, which continues the signal and passes it to the next controller.

NOTE If your system has controllers on different IP subnets separated by an IP router, you must configure one controller on each subnet as a BACnet Broadcast Management Device (BBMD). Do not configure more than one BBMD per subnet as this may cause circular routes. See "Setting up BACnet Broadcast Management Devices (BBMDs)" in SiteBuilder or i-Vu® Help.

# <span id="page-20-0"></span>To wire to a BACnet MS/TP network

An MS/TP network can be wired to Port S1.

- **1** Turn off the TV-UCXP683T-V's power.
- **2** Check the communications wiring for shorts and grounds.
- **3** Connect the communications wiring to Port S1's screw terminals labeled Net +, Net -, and Shield.

**NOTE** Use the same polarity throughout the network segment.

- **4** Set Port S1 to MS/TP on the controller setup pages > BACnet tab > Port S1.
- **5** If the TV-UCXP683T-V is at either end of a network segment, set the port's **End of Net?** switch to Yes.

NOTE The controller's End of Net switch applies network termination and bias. If the controller is at the end of a network segment that includes a DIAG485 that has its **Bias** jumper in the ON position, set the **End of** Net? switch to No and connect a 120 ohm termination resistor to the Net+ and Net- terminals. See *DIAG485 Technical Instructions* for more information.

**6** Turn on the controller's power.

### <span id="page-20-1"></span>To wire a third-party device

BACnet: You can wire a third-party BACnet device to the TV-UCXP683T-V's Eth0, Eth1 port or Port S1. See the *BACnet Integration Guide* for the TV-UCXP683T-V.

Modbus: You can wire a third-party Modbus master or slave device to Port S1. See *Modbus Integration Guide* for the TV-UCXP683T-V.

# <span id="page-21-0"></span>Wiring devices to the TV-UCXP683T-V's Rnet port

You can wire the following devices to the TV-UCXP683T-V's Rnet port in a daisy-chain configuration:

- ZS sensors
- Wireless Adapter that communicates with wireless sensors
- Equipment Touch
- TruVu™ ET Display

See the device's I*nstallation and Start-*up Guide for complete wiring instructions.

#### NOTES

- ZS sensors, a Wireless Adapter, and an Equipment Touch can share the same Rnet.
- The Rnet communicates at a rate of 115.2 kbps.

# <span id="page-22-0"></span>Wiring devices to the TV-UCXP683T-V's Act Net port

Supports a combination of up to 5 Act Net addresses, as follows:

- Address 1 is reserved for the Carrier actuator
- Address 2 and 3 are reserved for the VAV Zone II Secondary Duct
- Address 4 and 5 for i-Vu® Smart Valves

Maximum power available for Act Net devices:

- AC supply  $25$  VA  $(1 A)$
- DC supply 15W (0.625A)
- Use an external transformer if your devices exceed the maximum power.

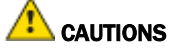

- If the power source for the Act Net devices require a connection to earth ground, you must place it in the same control panel as the TV-UCXP683T-V controller, so that it shares a common earth ground reference, thereby reducing the potential for ground loops.
- A remote Act Net power source, installed near the Act Net devices, should be floating (no local connection to earth ground).

The TV-UCXP683T-V provides an orange, three-pin removable screw terminal connector for the Act Net port.

Be careful to wire the Act Net port terminals on the controller to the matching terminal on the supported device. They may not be in the same order. See example below.

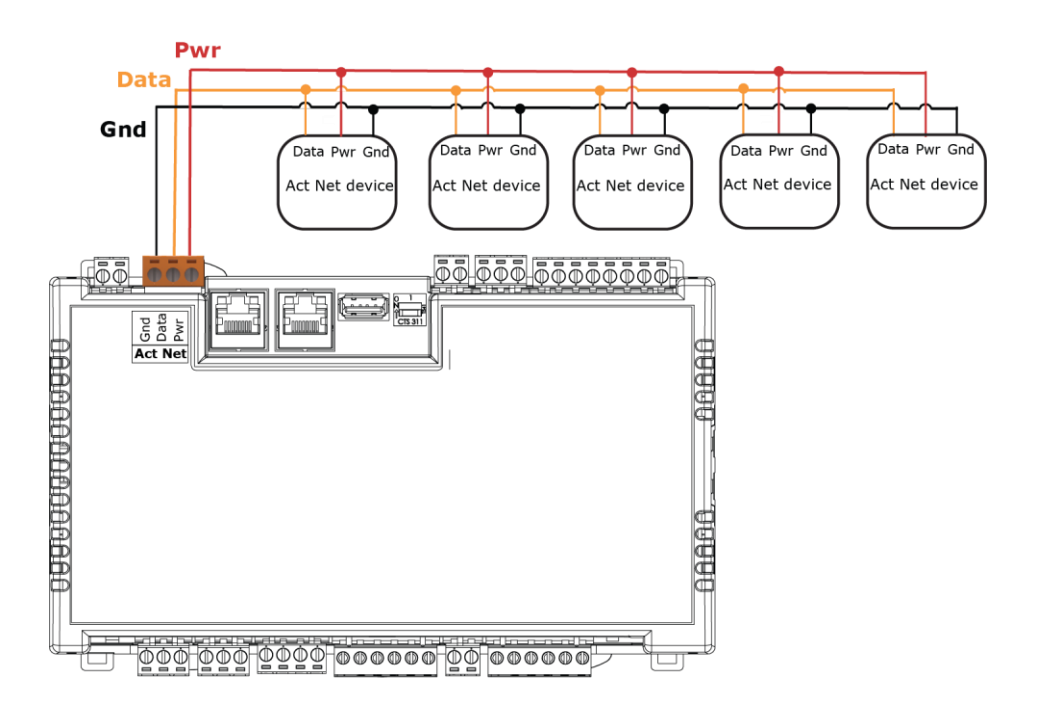

The TV-UCXP683T-V supports Act Net communication to the Act Net devices on a bus with a maximum length of 300 feet (91.44 meters). The bus should be wired with copper conductors of an appropriate size (18 AWG or larger) to compensate for voltage drop and ensure that bus voltage does not drop below 19.2 Vac or 21.6 Vdc.

# <span id="page-24-0"></span>Wiring inputs and outputs

### <span id="page-24-1"></span>Inputs

The TV-UCXP683T-V has inputs that accept the following signal types.

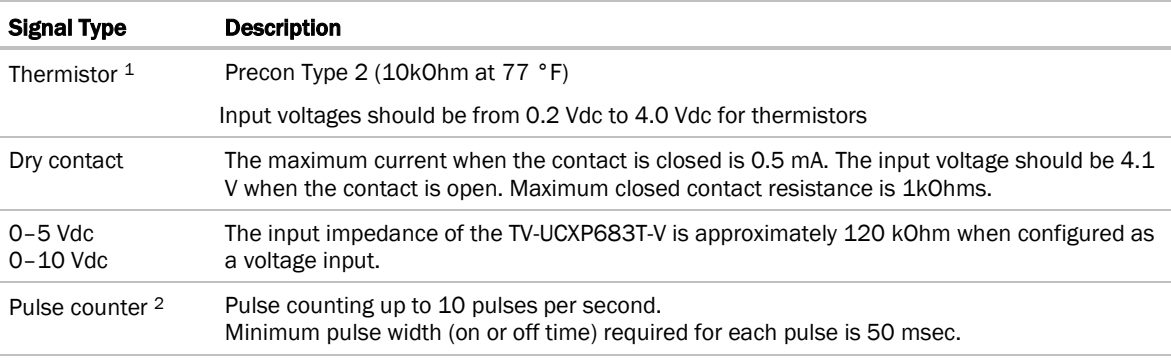

 $1$  To use a thermistor not listed above, you can set up a custom translation table for your sensor in the controller's driver.

<sup>2</sup> The TV-UCXP683T-V can perform pulse counting for Dry Contact or Binary Input if you assign the input to a Pulse to Analog Input microblock. See To adjust input and output properties.

### <span id="page-24-2"></span>Outputs

### Analog outputs

Analog outputs can be used for 0-10 Vdc devices. Resistance to the ground must be 500 Ohms minimum.

**NOTE** The device must share the same ground as the controller.

### Binary outputs

There are 2 banks of relays. Each bank contains 3 built-in relays with dry contacts that share a common bus input. An external voltage source must be wired to the common Bus connection for each bank of relays.

Each relay can be used to switch the voltage provided on its associated bus terminal to an external device or relay. Each relay can switch up to 3.75 A, 30 Vac/Vdc. The total power and current that can be switched by a bank of 3 relays cannot exceed the Class 2 limits of 100 VA or 4.2 A.

### Universal output

The TV-UCXP683T-V's universal output can be set as analog or binary using the Analog/Binary DIP switch located to the left of the output terminals.

When the DIP switch is in the Analog position, the universal output can be used for pulse-width modulated (PWM) control of devices, such as electrically commutated motors. When used in pulse-width mode, the output voltage is 12 Vdc and the frequency is locked at 80 Hz. Use a BAO microblock to enable this.

NOTE The PWM output signal is intended to directly control the speed of an ECM-type fan, eliminating the need for an external converter board.

**WARNING** Do not apply voltage to the universal output if the DIP switch is set to Analog.

# <span id="page-25-0"></span>Wiring specifications

### Input wiring

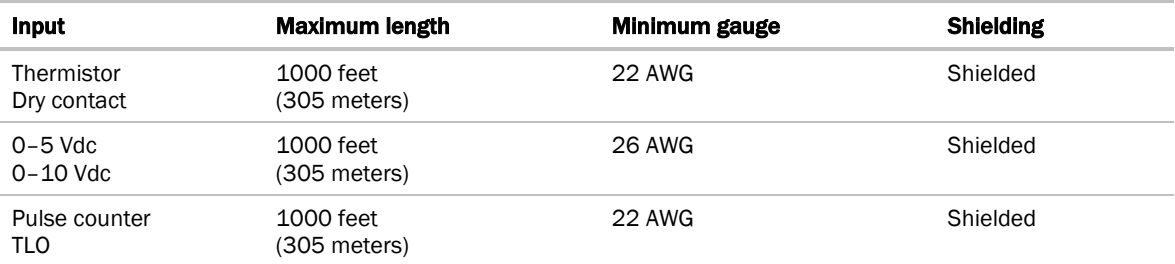

### Output wiring

To size output wiring, consider the following:

• Total loop distance from the controller to the controlled device

NOTE Include the total distance of actual wire. For 2-conductor wires, this is twice the cable length.

- Acceptable voltage drop in the wire from the controller to the controlled device
- Resistance (Ohms) of the chosen wire gauge
- Maximum current (Amps) the controlled device requires to operate

### <span id="page-26-0"></span>To wire inputs and outputs

**WARNING** Do not apply line voltage (mains voltage) to the controller's ports and terminals.

The Gnd terminal is shared by the inputs/outputs to the right and left of it.

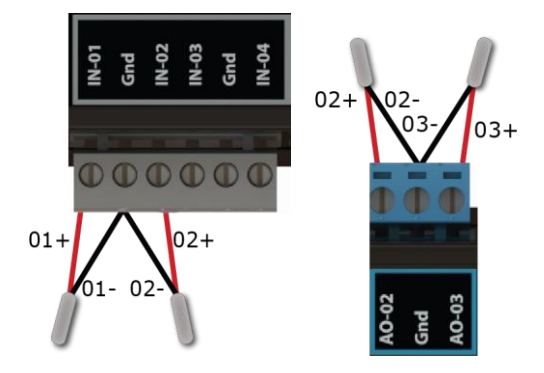

The TV-UCXP683T-V has connections for two separate busses.

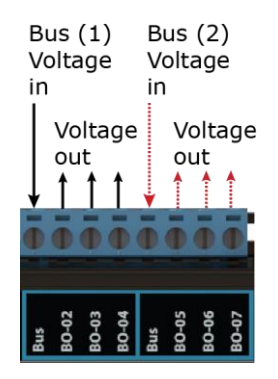

- **1** Verify that the TV-UCXP683T-V's power and communications connections work properly.
- **2** Turn off the TV-UCXP683T-V's power.

**3** Connect the input wiring to the screw terminals on the TV-UCXP683T-V.

NOTE Connect the shield wire to the - terminal with the ground wire. Do not connect the shield wire at the other end of the cable as this will cause a ground loop error.

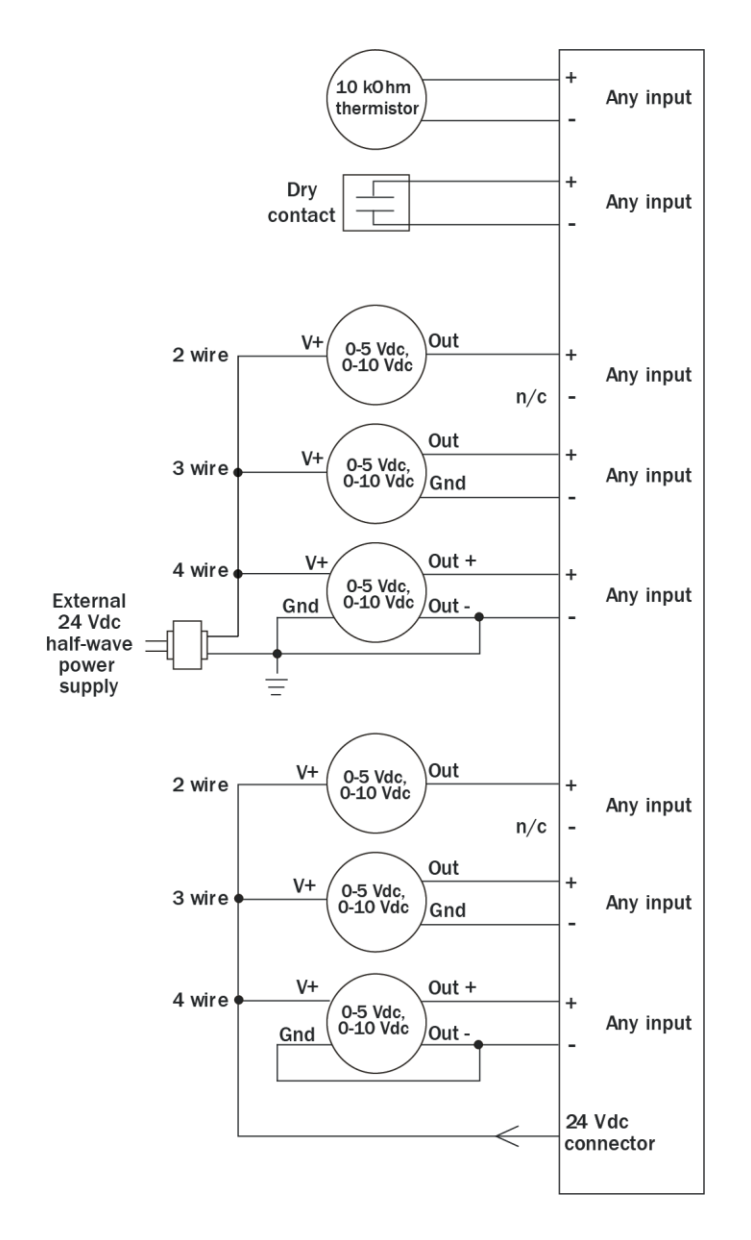

**4** If you are using the UO, set the universal output's DIP switch to Binary or Analog for the type of device wired to the output.

### **WARNINGS**

- The universal output is set to Binary in the factory. To avoid damage to the controller, use a voltmeter to verify there is no voltage on the UO-01 (+) and Common (–) terminals before setting the DIP switch to Analog.
- Do not apply voltage to the universal output if the DIP switch is set to Analog.
- **5** Connect binary and analog output wiring to the screw terminals on the TV-UCXP683T-V and to the controlled device.
- **6** Connect the ground wire to the AO outputs' terminals.

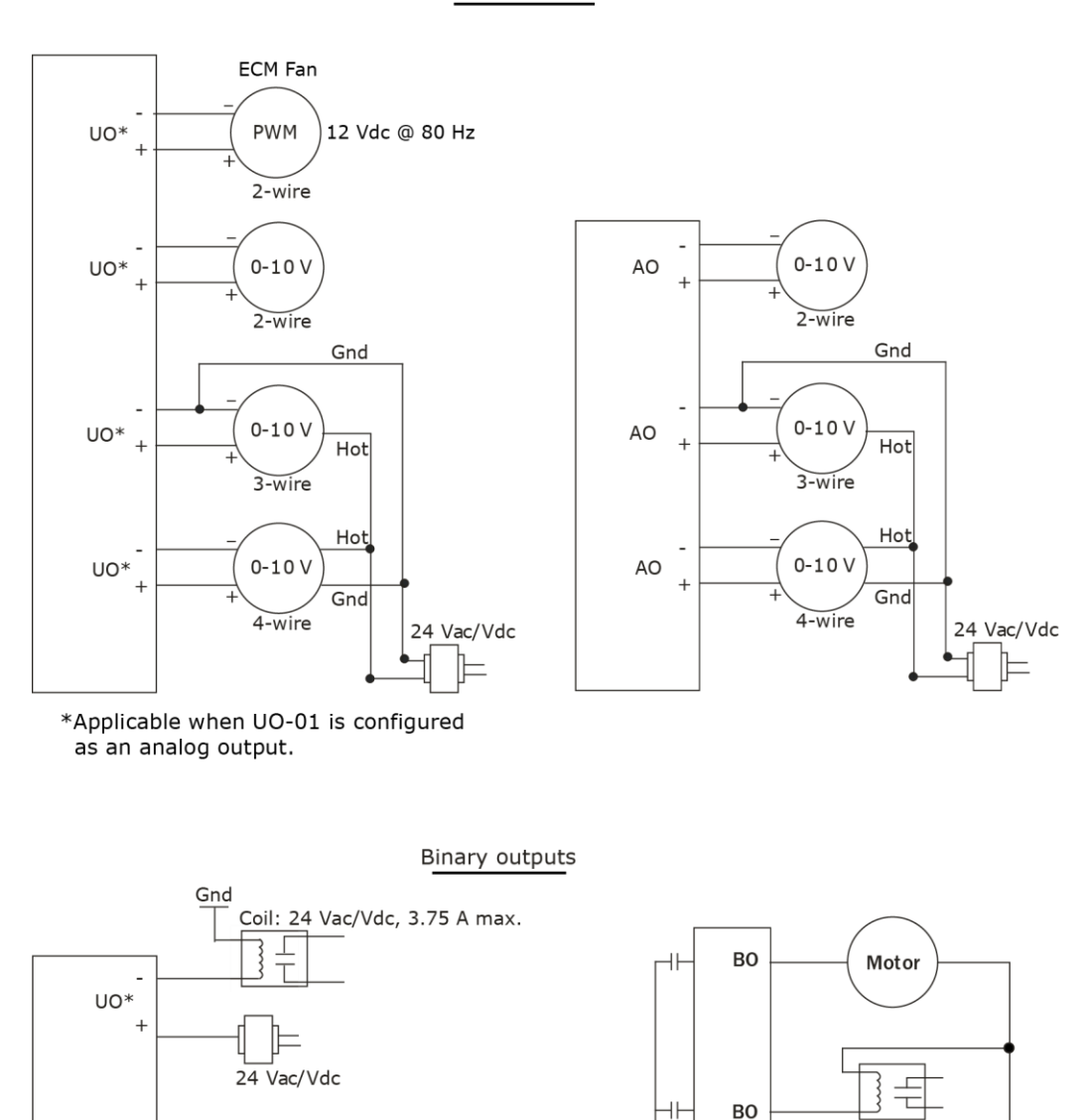

### Analog outputs

TruVu™ UCXP683T-V CARRIER CORPORATION ©2022

UO<sup>\*</sup>  $\overline{+}$ 

as a binary output.

24 Vac/Vdc, 3.75 A max.

 $\pm$ 

B<sub>O</sub>

**Bus** 

Valve

To external device

24 Vac/Vdc

\*Applicable when UO-01 is configured

24 Vac/Vdc, 3.75 A max.

**7** Turn on the TV-UCXP683T-V's power.

See *Troubleshooting inputs and outputs* (pag[e 60\)](#page-63-1).

NOTE You can install connector covers (sold separately, part #PLM-KIT) by snapping them over the terminal block sections on the top and bottom of the controller.

# <span id="page-30-0"></span>To adjust input and output properties

An input or output must be assigned to its corresponding point in the control program. This is typically done when the control program is created, but you can adjust the settings at the time of installation in the i-Vu® interface.

- **1** In the i-Vu® navigation tree, select the equipment controlled by the TV-UCXP683T-V.
- **2** On the Properties page, select the I/O Points tab.
- **3** In each point's Num field, type the number of the controller's corresponding input or output. For example, if you use UO1 on the TV-UCXP683T-V for the point Pump S/S, type 1 in the Num field for Pump S/S.

#### NOTES

- Exp (expander number) is 00 for the inputs and outputs located on the TV-UCXP683T-V.
- Do not assign the same output number to more than one point.
- **4** Enter the appropriate values for each input and output in the remaining columns. See *Input values*, *Output values*, *Resolution values* and *Offset/Polarity values* below.
- **5** If you have not performed the initial download to the attached controller, you must download now to verify inputs and outputs.
- **6** To verify each input's operation, force each sensor to a known value, then compare it to the Value shown on the **Properties** page on the I/O Points tab.
- **7** To verify each output's operation, lock each output to a known condition on the I/O Points tab, then verify that the equipment operates correctly.

See *Troubleshooting inputs and outputs* (pag[e 60\)](#page-63-1).

# <span id="page-31-0"></span>Input values

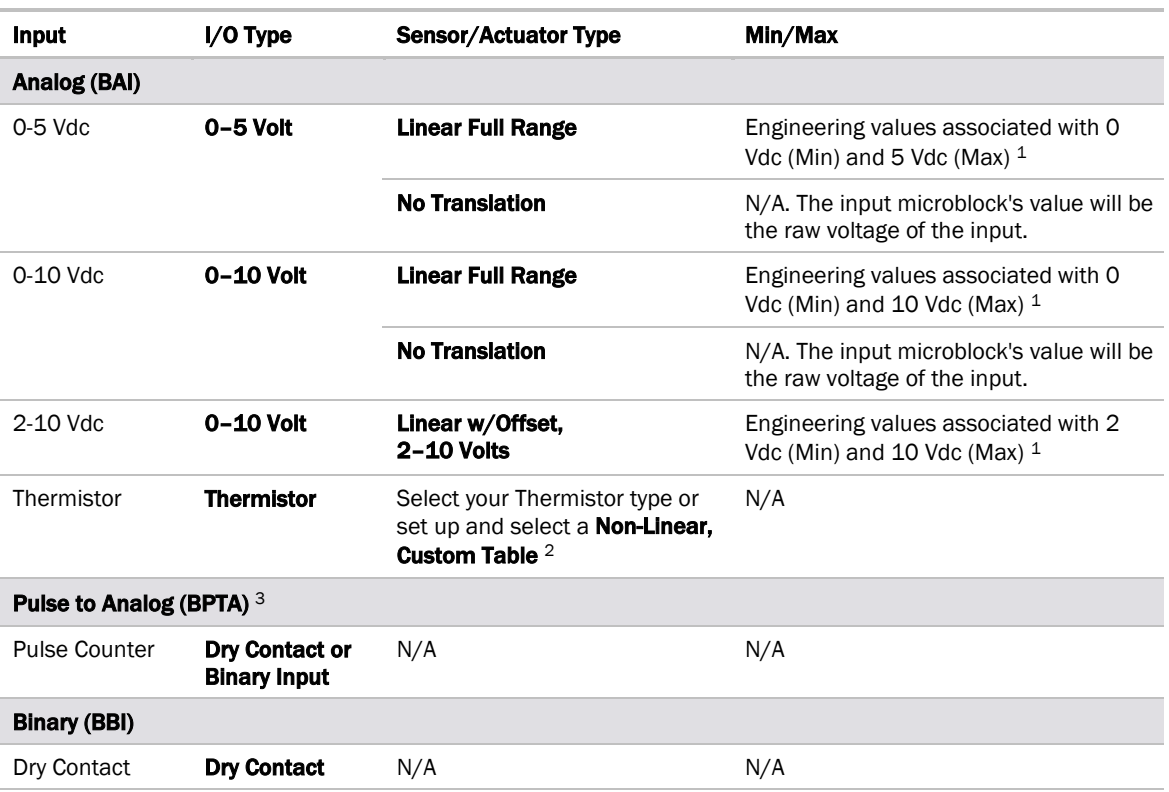

<sup>1</sup> The sensor reads a value and sends a corresponding signal (Volts) to the TV-UCXP683T-V's physical input. The Analog Input microblock uses the Min and Max values to linearly translate the signal into the engineering value used in subsequent control logic.

<sup>2</sup> You can set up a custom translation table on the driver's Custom Translation Tables pages in the i-Vu® interface.

<sup>3</sup> The control program must have one Pulse to Analog Input microblock for each pulse counting input.

### <span id="page-32-0"></span>Output values

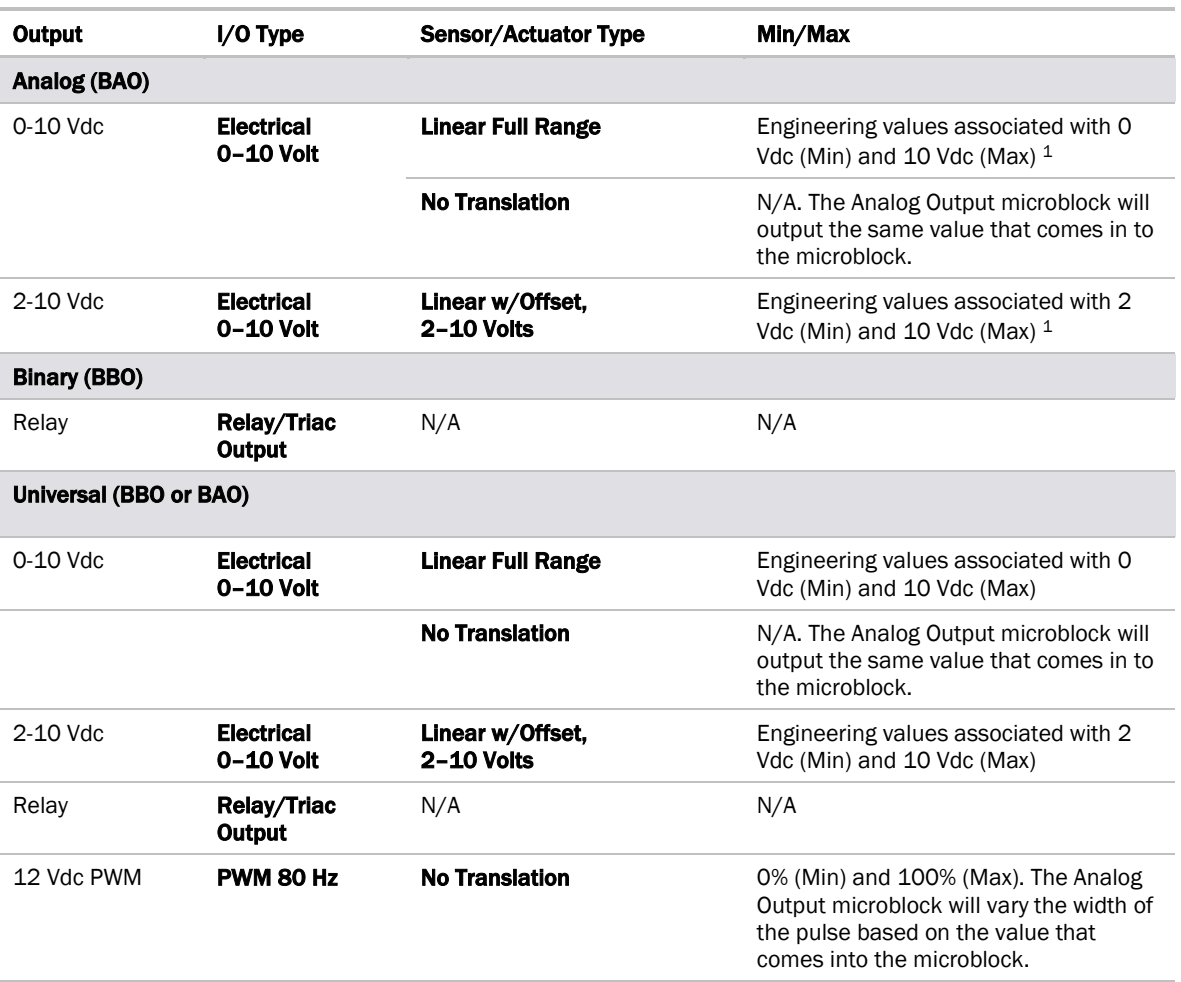

<sup>1</sup> The Analog Output microblock uses the Min and Max values to linearly translate its incoming value into a physical output signal (Volts) sent from the TV-UCXP683T-V to a device. For example, set Min to 0 and Max to 100 for an Analog Output microblock that receives a 0 to 100% open signal from a PID microblock and that controls a 0–10 Vdc actuator so that when the PID signal is 100%, the TV-UCXP683T-V output is 10 Vdc. Similarly, when the PID signal is 50%, the TV-UCXP683T-V output is 5 Vdc.

# <span id="page-33-0"></span>Resolution values

Resolution is not particular to a type of input or output, but the driver handles analog and binary inputs and outputs differently. To set these values appropriately, you should understand how the driver uses them.

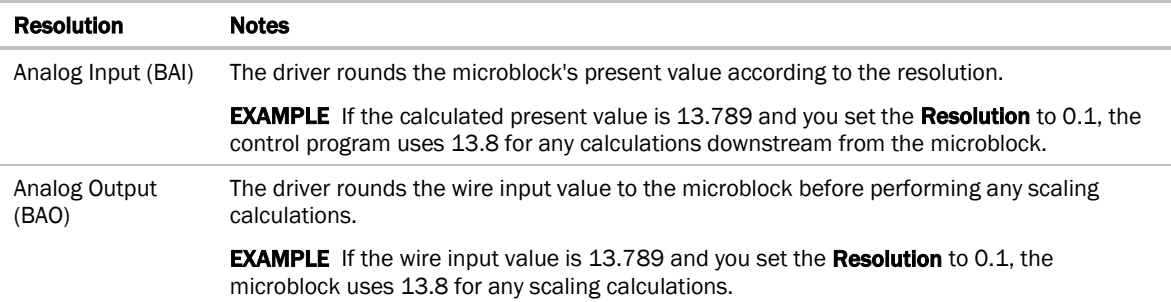

### <span id="page-33-1"></span>Offset/Polarity values

Offset/Polarity is not particular to a type of input or output, but the driver handles analog and binary inputs and outputs differently. To set these values appropriately, you should understand how the driver uses them.

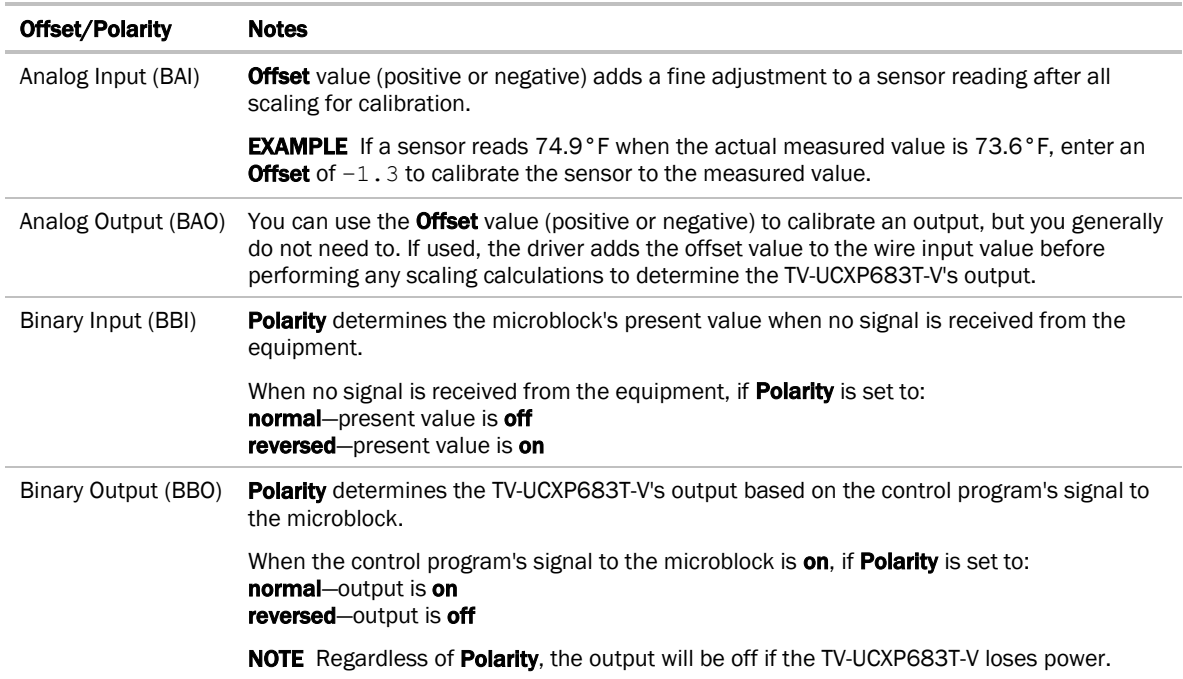

### <span id="page-34-0"></span>Using the airflow sensor

In a single duct system, the TV-UCXP683T-V controls airflow using the built-in flow sensor and external actuator.

In a dual duct system, the TV-UCXP683T-V controls airflow for one duct using the built-in flow sensor and external actuator. For the other duct, the TV-UCXP683T-V uses the VAV Zone II Secondary Duct, which has its own flow sensor and actuator. Connect both the TV-UCXP683T-V actuator and the VAV Zone II Secondary Duct to the TV-UCXP683T-V Act Net port.

### <span id="page-34-1"></span>To connect duct tubes to the flow sensors

NOTE Tubing should be at least 2 ft. (.61 meters) long for stable airflow measurement. The combined high and low tubing length should not exceed 16.4 ft. (5 meters) in order to ensure accurate measurements.

### For a single duct system

- **1** Turn off the TV-UCXP683T-V's power.
- 2 Connect the tube to the TV-UCXP683T-V's High connector and the Low connector. Then connect those tubes to the duct's high and low pressure tubes. Avoid sharp bends in the tubing.

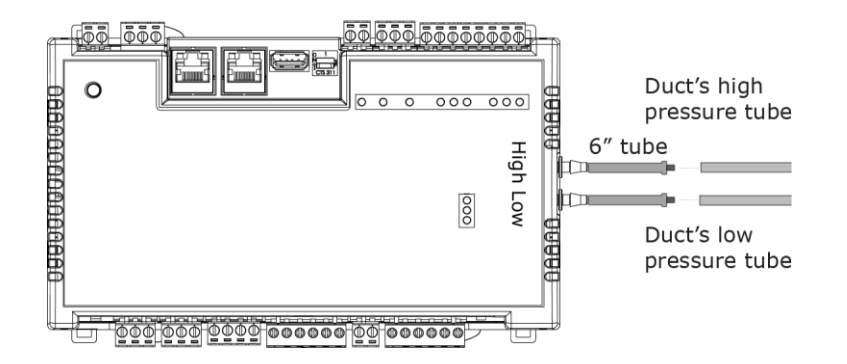

#### For a dual duct system

- **1** Follow the single duct procedure above to connect the TV-UCXP683T-V to the cold duct's tubes.
- **2** To connect the VAV Zone II Secondary Duct to the second duct's tubes, turn off the VAV Zone II Secondary Duct's power.
- **3** Connect the secondary tubes to the duct's high and low pressure tubes. Avoid sharp bends in the tubing.

# <span id="page-35-0"></span>To set up the Airflow Control microblock

The TV-UCXP683T-V's control program must include one Airflow Control microblock for a single duct system or two of the microblocks for a dual duct system. You must set up the Airflow Control microblock for each flow sensor when creating a program in Snap.

### In a single duct system

- **1** In the Snap application, set the Airflow Microblock Properties Editor > Hardware Configuration > Primary Use to Cooling.
- **2** Save your control program.
- **3** In the i-Vu® interface on the control program's Logic page, select the Airflow Control microblock.
- **4** On the Details tab in the Flow Sensor field under Hardware Configuration, select Integral onboard.
- **5** In the Damper Actuator field, select Integral onboard.

#### In a dual duct system

- **1** In the Snap application, set the Airflow Microblock for Flow #1 Properties Editor > Hardware Configuration > Primary Use to Cooling, and set the Airflow Microblock for Flow #2 Properties Editor > Hardware Configuration > Primary Use to Heating.
- **2** Save your control program.
- **3** In the i-Vu® interface on the control program's Logic page, select the Airflow Control microblock for Flow #1.
- **4** On the Details tab under Hardware in the Flow Sensor field, select Integral onboard.
- **5** In the Damper Actuator field, select Integral onboard.
- **6** On the Logic page, select the Airflow Control microblock for Flow #2.
- **7** On the Details tab under Hardware in the Flow Sensor field, select Integral remote.
- **8** In the Damper Actuator field, select Integral remote.

#### NOTES

- When performing test and balance, follow the steps under Test and Balance on the Airflow Control microblock's **Properties** page **Details** tab.
- If you are using a version of the Snap application that is prior to v7.0, you must change the Damper Motor Travel Time to 154 seconds.

See *Input values* (pag[e 28\)](#page-31-0) for information on the Special Binary input that indicates a communication loss to the airflow sensor.
## Find and upload in the i-Vu® interface

- **1** In the i-Vu® interface, select the System level in the navigation tree.
- **2** On the Devices page > Manage tab, click Find Devices to discover your routers and their drivers, graphics, and touch files.
- **3** Once routers are found, select one or more routers in the list on the Manage tab and click Upload All Content to upload to the i-Vu® application. Use Ctrl+click, Shift+click, or both to select multiple items.
- **4** Click OK when you see the message This will upload all content for the controller. Are you sure you want to do this?. When complete, a check mark under Status indicates a successful upload.

#### NOTES

- If an error message appears, click on the message to view an explanation.
- For details, see the i-Vu® Help.

## Adjusting the TV-UCXP683T-V driver properties

After you find and upload the TV-UCXP683T-V in the i-Vu® interface, you may want to customize the TV-UCXP683T-V's settings for your applications. You can change settings on the Driver Properties page.

- **1** In the i-Vu® interface, right-click the TV-UCXP683T-V in the navigation tree and select Driver Properties.
- **2** Adjust the driver as desired.

### Driver

The Driver page provides the following information plus the items described in the table below:

- The date/time of last parameter change or the last time the database was archived
- If control programs, properties, and schedules were successfully stored in memory
- Undelivered Alarm Status

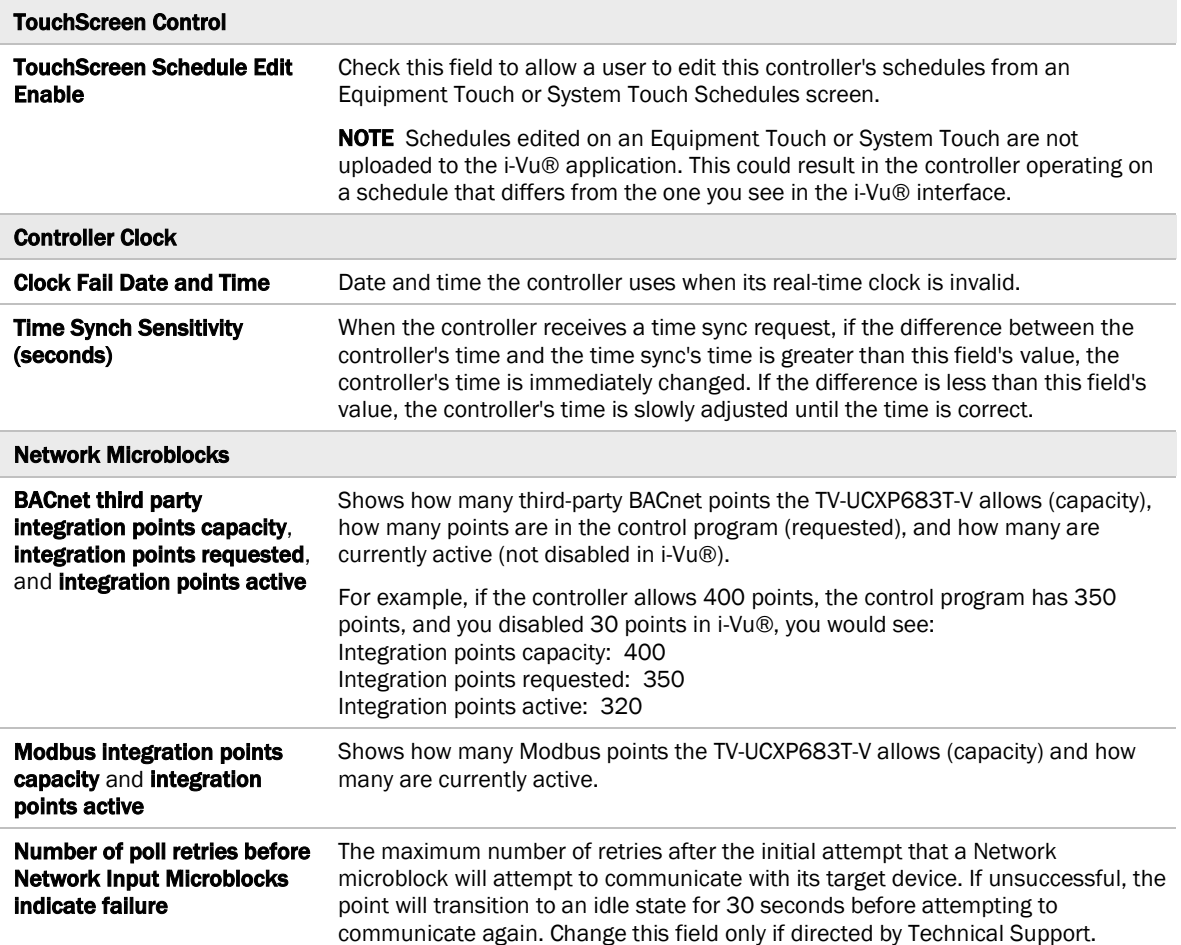

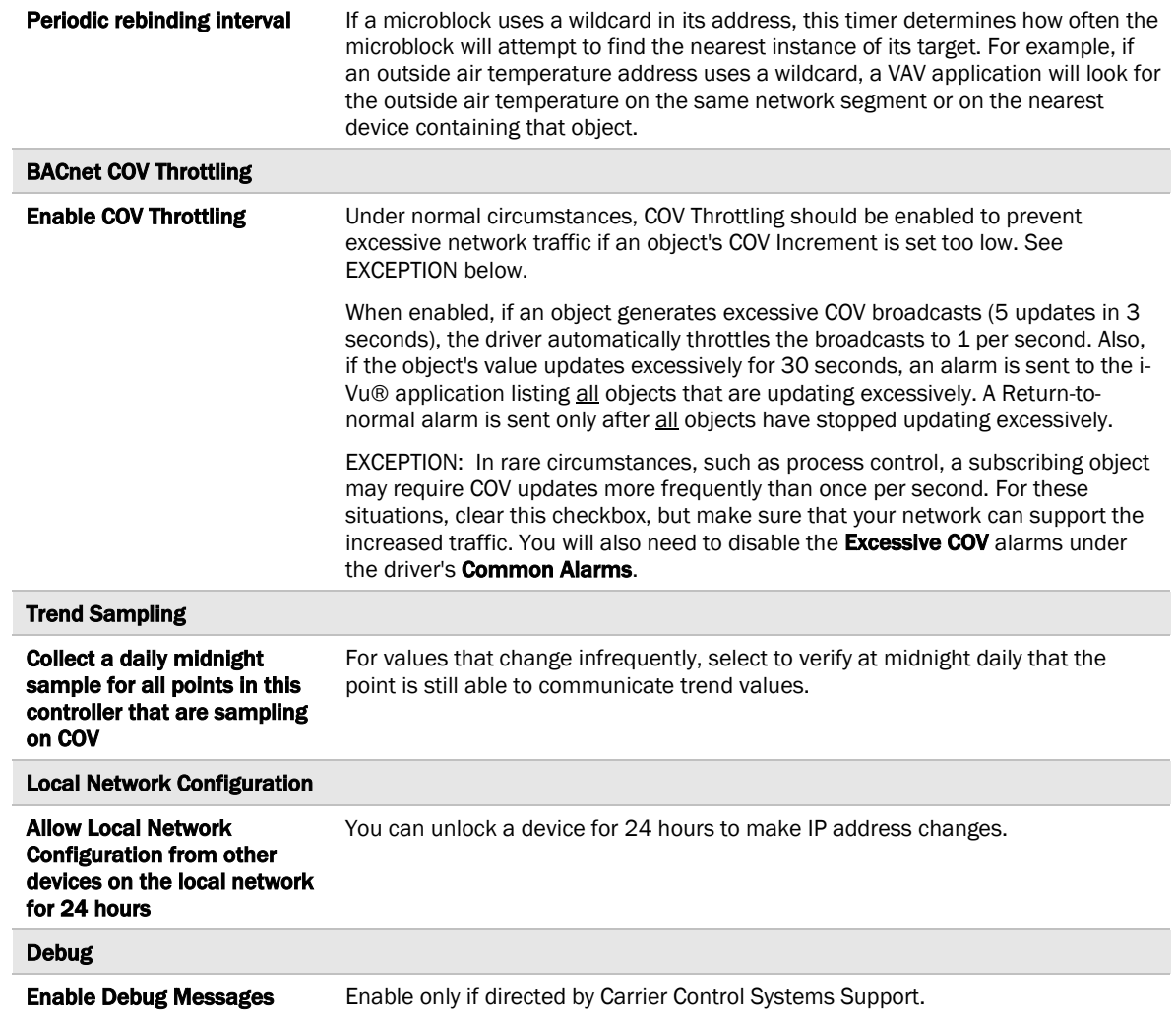

### Device

The Device page provides the following information plus the items described in the table below:

- BACnet device object properties for the TV-UCXP683T-V
- The character sets supported by this device for BACnet communication
- The controller clock's time and date

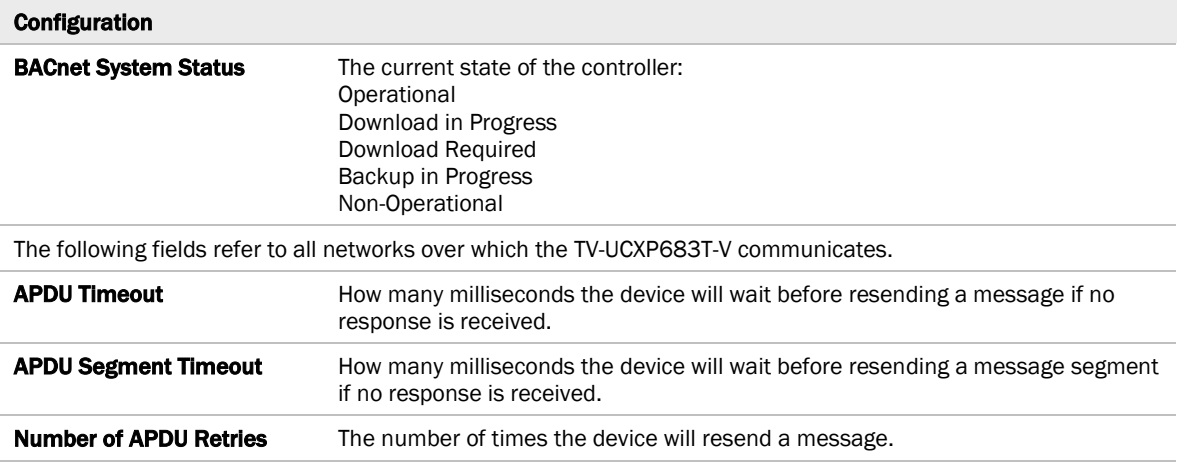

## <span id="page-39-0"></span>Notification Classes

A BACnet alarm's Notification Class defines:

- Alarm priority for Alarm, Fault, and Return to Normal states
- Options for BACnet alarm acknowledgment
- Where alarms should be sent (recipients)

Alarms in the i-Vu® application use Notification Class #1. The i-Vu® application is automatically a recipient of these alarms.

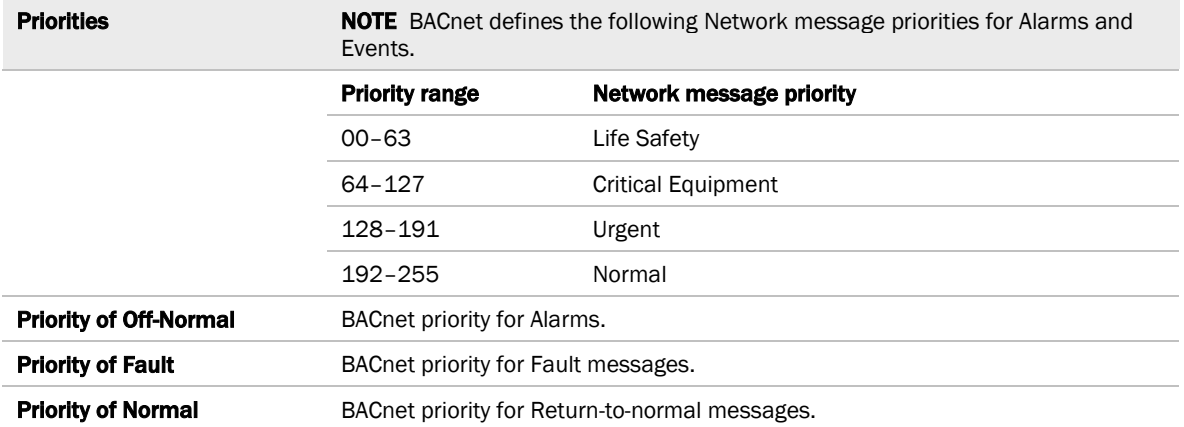

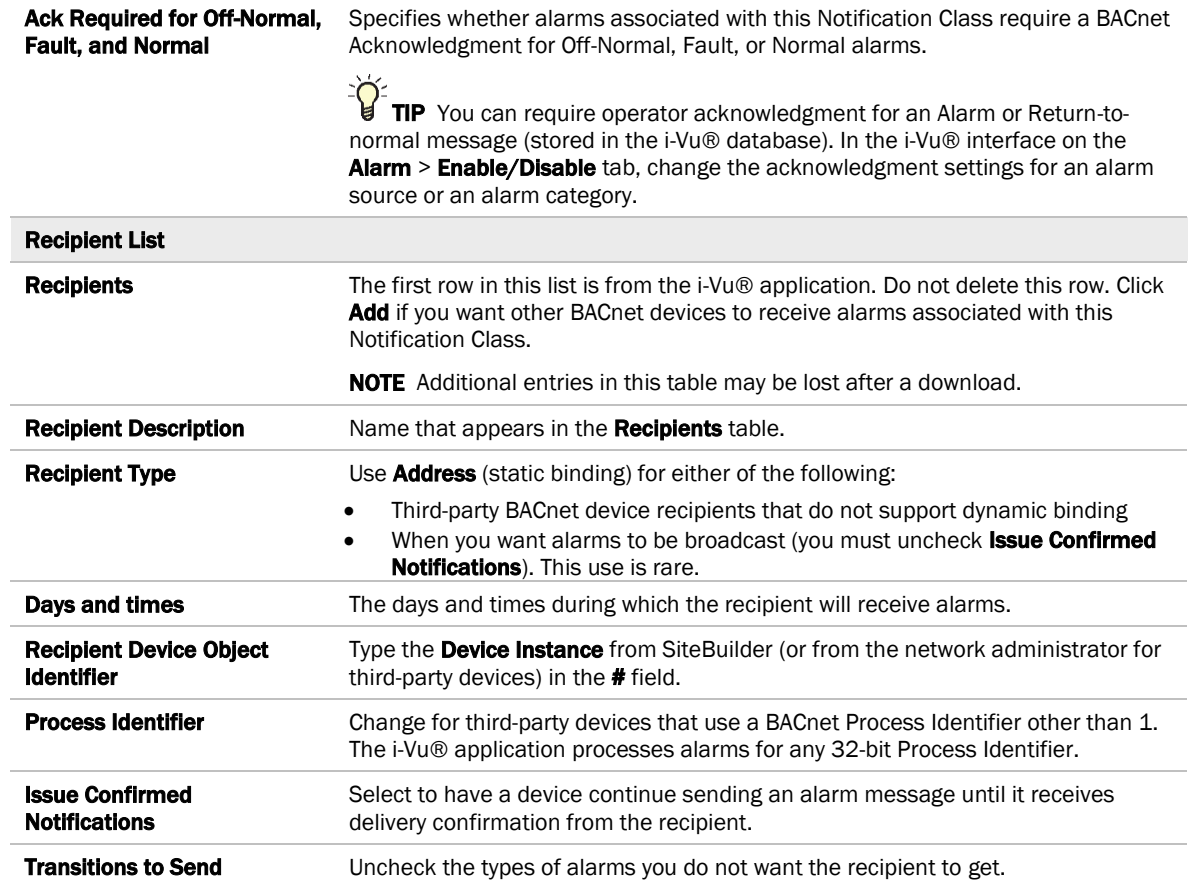

## **Calendars**

Calendars are provided in the driver for BACnet compatibility only. Instead, use the Schedules feature in the i-Vu® interface.

## Common Alarms

On these pages, you can enable/disable, change BACnet alarm properties, or set delays for the following BACnet alarms:

#### Common alarms:

- Duplicate Address
- Control Program
- Controller Halted
- Locked I/O
- Program Stopped
- Excessive COV
- All Programs Stopped

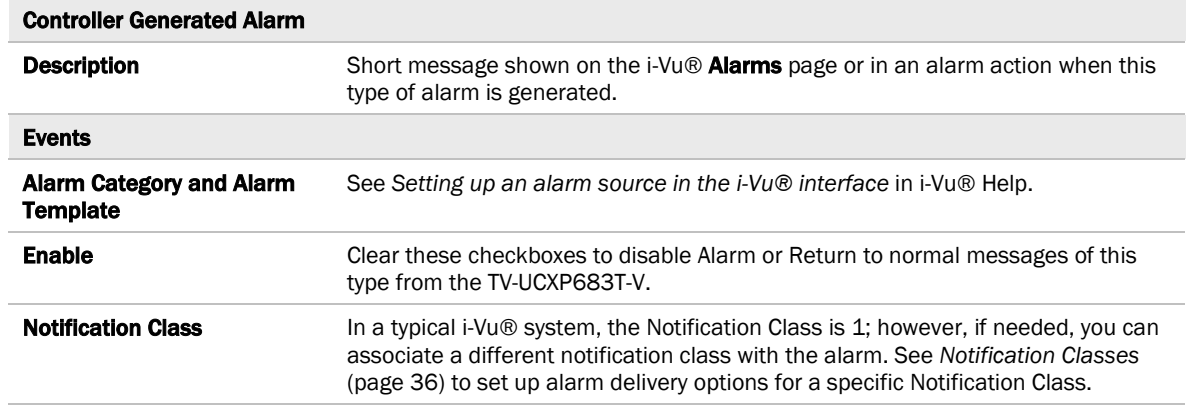

### Specific Events

On these pages, you can enable/disable, change BACnet alarm properties, or set delays for the following BACnet alarms:

#### Specific alarms:

- Flow Control Alarm
- Reheat Valve Alarm

NOTE To set up alarm actions for controller generated alarms, see *Alarms* in i-Vu® Help.

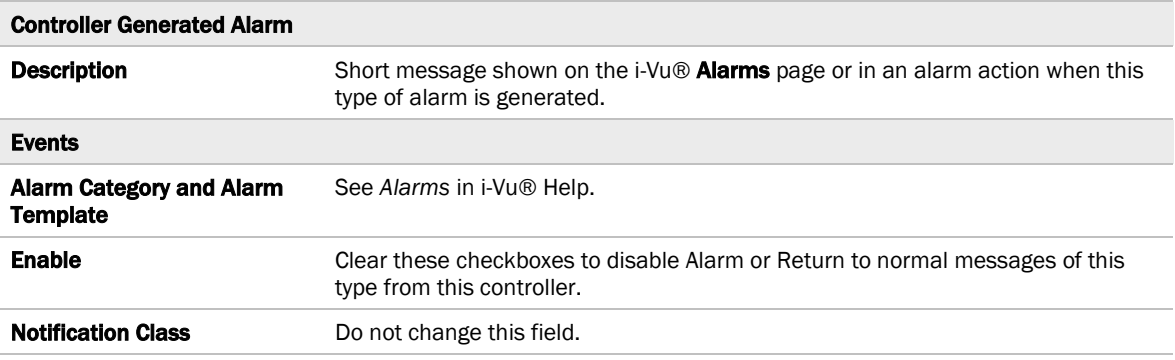

### Custom Translation Tables

Applies to the analog input of an attached expander.

You can set up a translation table that an analog input will use to translate the raw data from a non-linear sensor to the engineering units you want it to provide on the output wire of the Analog Input microblock. In the navigation tree, select Custom Translation Table #1, #2, or #3. The Properties page has instructions.

For the input to use the translation table, go to the control program's Properties page > I/O Points tab. Click the analog input in the Name column. On the Details tab, set Sensor Type (Scaling Method) to Non-Linear, Custom Table #\_\_.

## BACnet Controller Properties

The **BACnet Controller Properties** page provides the following information plus the items described in the table below:

- The TV-UCXP683T-V's Ethernet MAC address
- Whether Port S1 is being used for MS/TP, Modbus, or is disabled

NOTE The options shown on the page change according to your controller's settings.

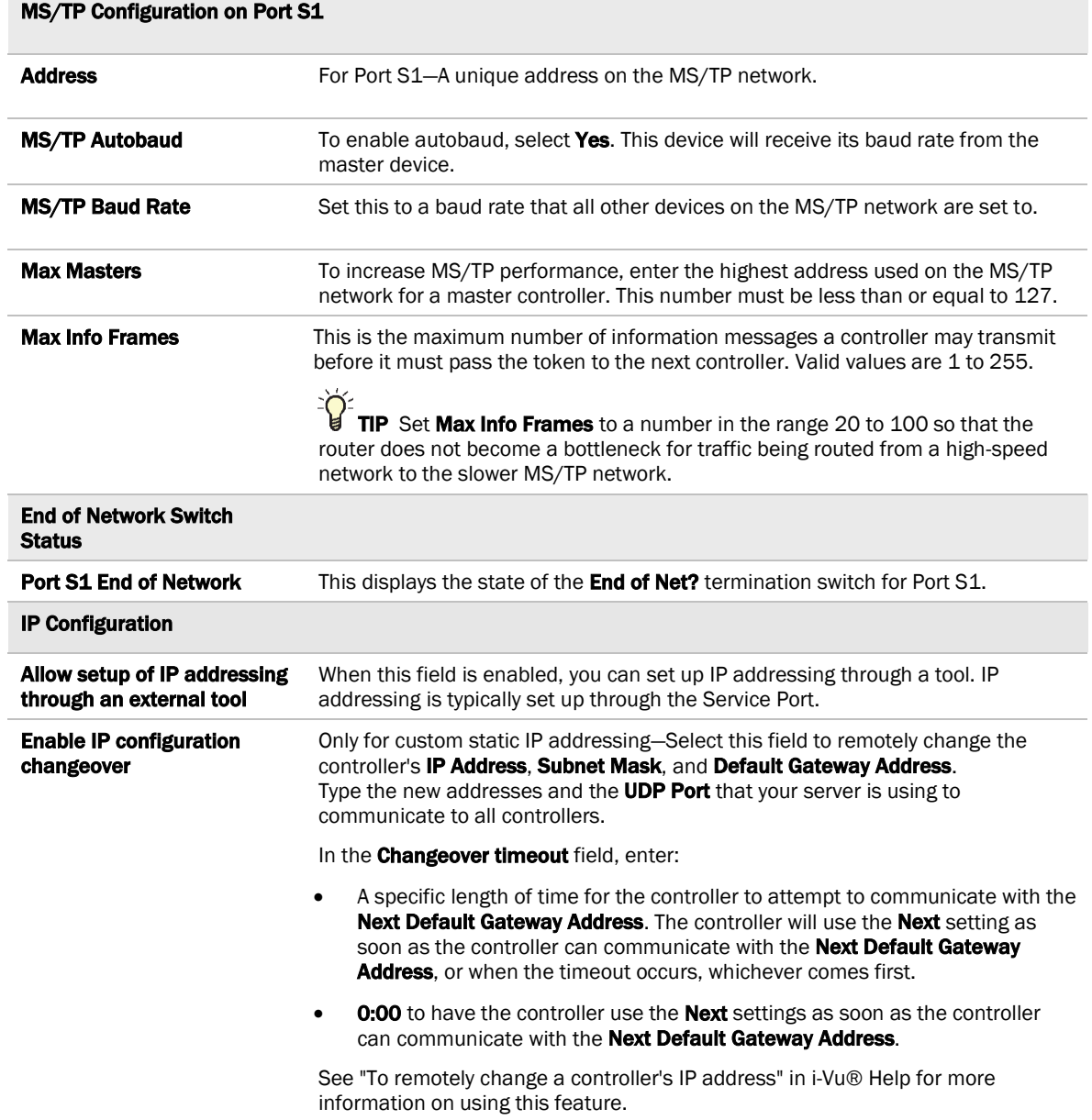

## <span id="page-44-0"></span>BACnet Firewall

If this IP controller is accessible from the Internet, you can increase security by enabling its BACnet firewall. When enabled, this feature prevents the controller from responding to BACnet messages from unidentified sources and allows communication only with IP addresses that you define. These can be all private IP addresses and/or a list of IP addresses. Follow the instructions in the i-Vu® interface to set up the BACnet firewall.

### <span id="page-44-1"></span>Network Diagnostics - Statistics

This page shows the network statistics for each of the TV-UCXP683T-V's ports that are in use. This same information is provided in a *Module Status report* (page [60\)](#page-63-0).

Click the Error Rate Trend or Packet Rate Trend link at the bottom of each section to see the statistics displayed as trend graphs. You can also access these trends by clicking on the driver in the network tree, and then selecting Trends > Enabled Points > and the desired trend graph.

Click a port's Reset button to set all of the numbers to zero so the counting can start over.

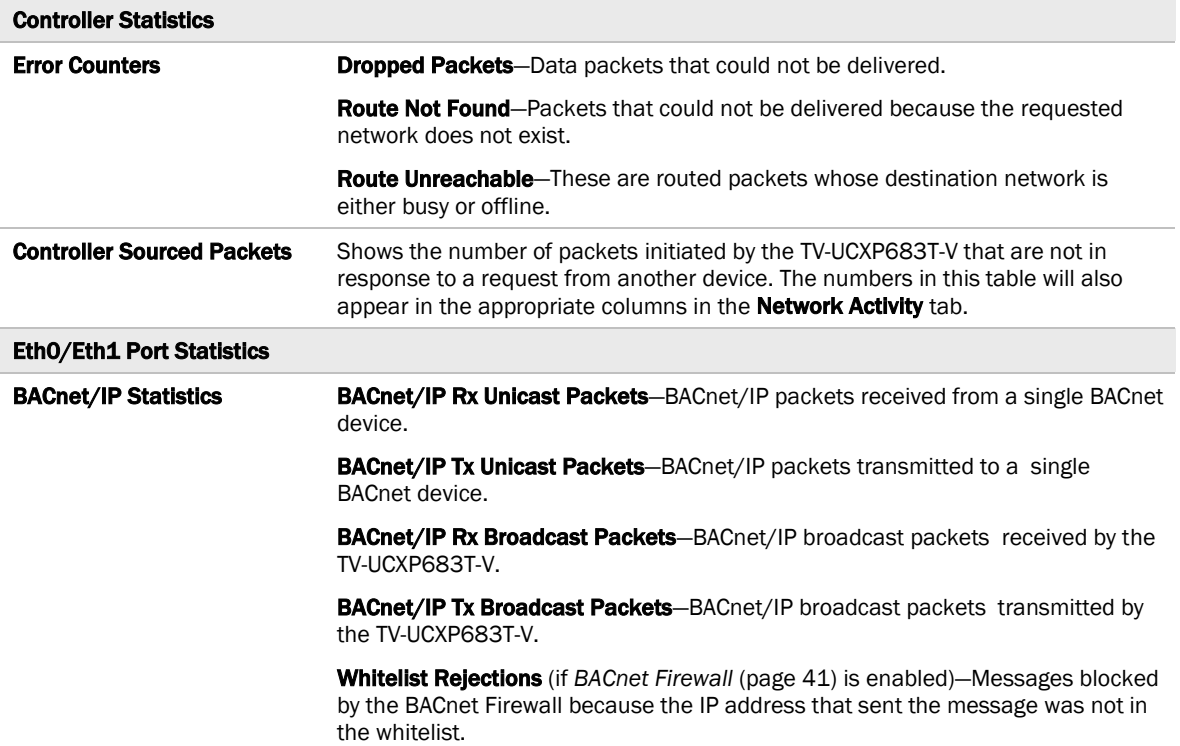

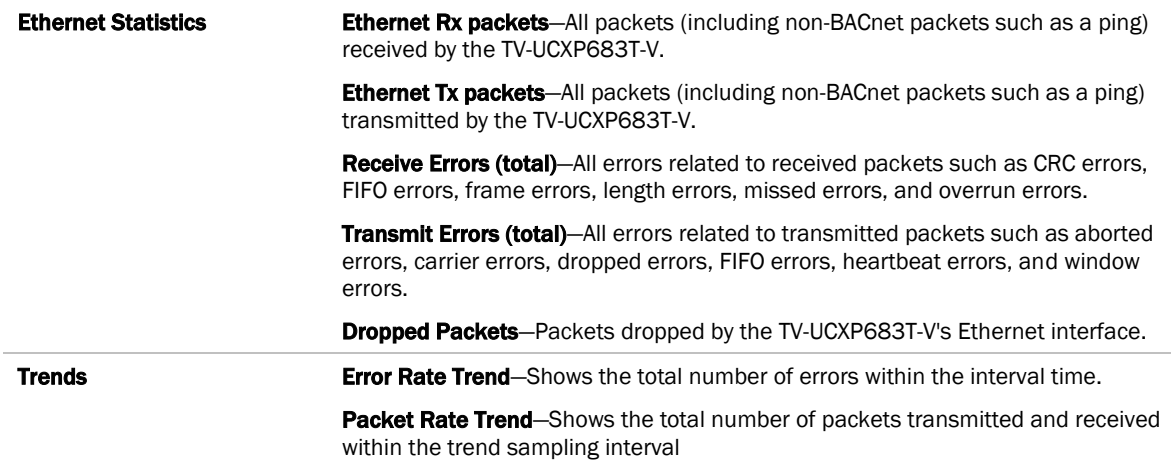

### <span id="page-45-0"></span>Network Diagnostics - Packet Capture

This page allows you to capture network communication on a port and then download the capture file for troubleshooting. Choose one of the following capture options:

- **Start/Stop** Define the start and stop criteria, and then click Start and Accept to begin the capture. When the capture stops, the capture file is generated. NOTE If a Start/Stop capture is running on any other port, the Get capture file button will be disabled until all Start/Stop captures have completed.
	- Start capture: When you check At (mm/dd/yyyy hh:mm AM/PM), enter the time and date, and click Start, the packet capture begins at the date and time you specified.

NOTE The hours field is validated from 0 to 12, and minute field is validated from 0 to 59.

- **Continuous** Click Start and Accept to begin the capture. Click Save to momentarily stop the capture and create the capture file. The capture will automatically resume. Click on the **Start/Stop** option to end the Continuous capture.
- If the port is set up for MS/TP, select an option in the **Capture** section.

#### To download the capture file

Capture files are Wireshark files that are added to the Device Log Archive .tgz file. Do the following to view the files.

- **1** If you do not have Wireshark installed on your computer, download the latest version from the *Wireshark website* (*[http://www.wireshark.org](http://www.wireshark.org/)*).
- **2** Run the install program, accepting all defaults. Include WinPcap in the installation.
- **3** On the i-Vu® Packet Capture page, click Get capture file to download the .tgz file. The message appears "Retrieving the file, this may take a little while". Click OK.

NOTE If the size of the .tgz is large, there could be a considerable delay (for example, over 2 minutes) after you click Get capture file until your browser begins the download.

**4** Open the .tgz file. The files are in the captures folder.

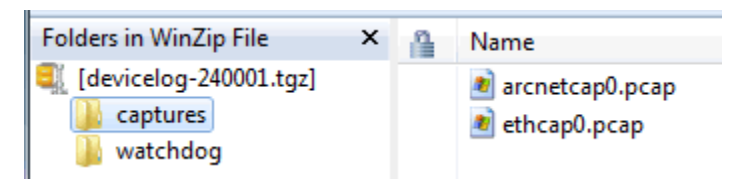

Capture file names are based on the ports.

NOTE Clicking Get capture file generates the port's .pcap file. If the port has a .pcap file from a previous capture, that file will be overwritten.

- **5** Extract the .pcap file from the .tgz file.
- **6** Open the .pcap file in Wireshark.

### Act Net Bus

#### Act Net Bus Status

An Act Net device that is physically connected to the TV-UCXP683T-V is automatically identified and the serial number and current status are displayed on the Act Net Bus page.

NOTE You can edit the address and description on this page. Applying changes can take up to 20 seconds to complete.

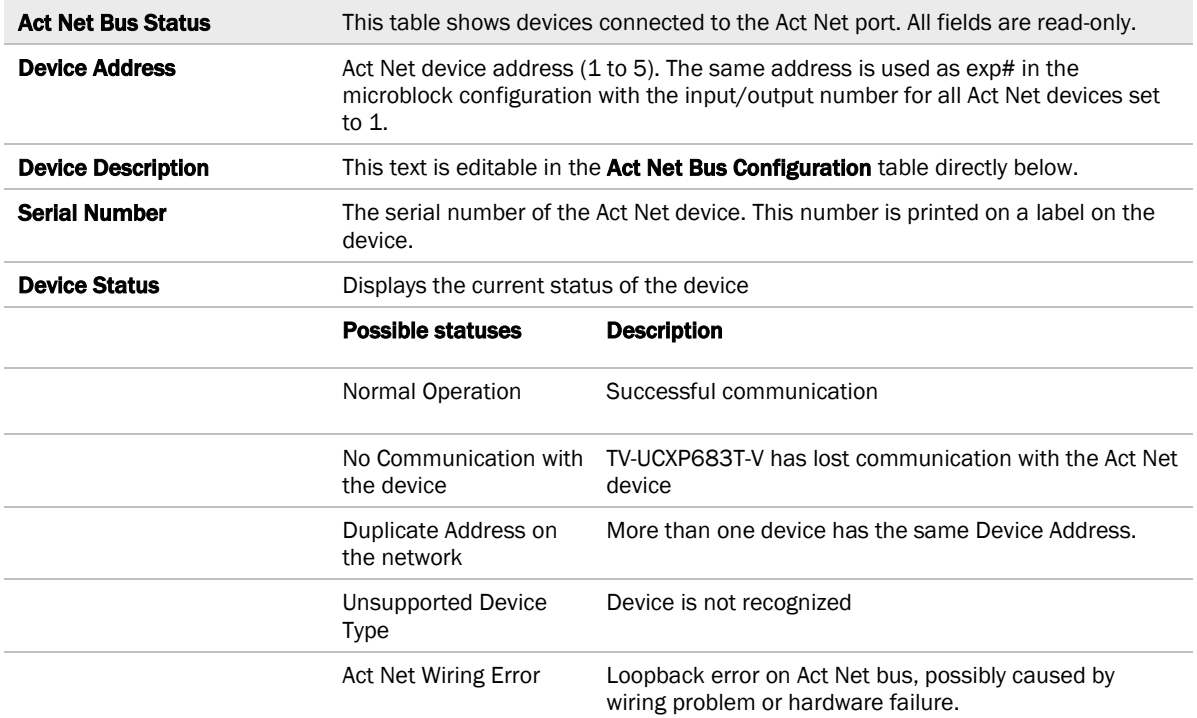

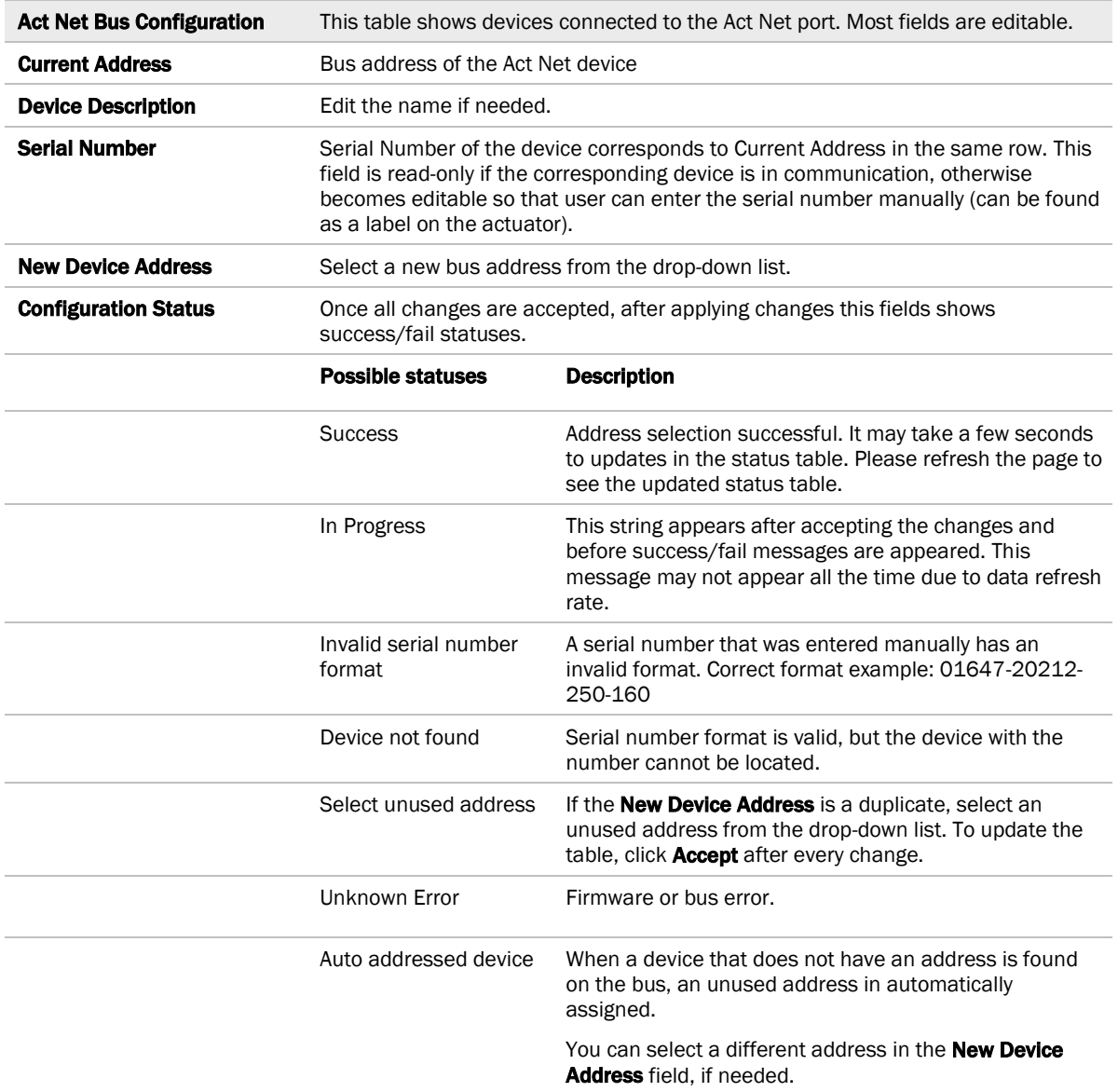

#### To resolve duplicate addresses on Act Net bus

When devices display the error Duplicate Address on the network, you can use either of the following methods to resolve the problem.

- Method 1: Using the Act Net Bus Configuration table
	- 1. For each duplicate device, enter the **Serial Number**, which you can find on a sticker on the device.
	- 2. Select a **New Device Address** from the drop-down list.
	- 3. Click Accept.
	- 4. Verify that there are no longer any **Duplicate Address on the network** errors.
- Method 2: Reinstalling the devices
	- 1. Remove all duplicate devices from the bus.
	- 2. Connect one of the removed devices and wait for the Act Net Bus Status table to update.
	- 3. Chose a unique address for the new device and click **Accept**. Wait until the operation is successful.
	- 4. Repeat the steps 2 and 3 for the remainder of the removed devices.
	- 5. Verify that there are no longer **Duplicate Address on the network** errors.

### Communication Status

The **Communication Status** page shows the status of the protocols currently running on the TV-UCXP683T-V's ports.

#### Standalone Controller Detection

You can use the fields on this page with a binary input in your control program to detect when the controller does not receive a write request from the selected network within the specified amount of time. The input remains OFF as long as write requests are received, but switches to ON if the controller does not receive a request within the specified time. The binary input must have the Expander number and Input number set to 99 and the I/O Type set to Special.

#### Modbus Serial, Modbus TCP/IP, and Modbus Error Definitions pages

If the controller will be used with Modbus devices, see the *Modbus Integration Guide* for information on using these pages.

### Flow Calibration Archive

NOTE This driver property only applies to controllers with built-in airflow sensors.

The Flow Calibration Archive page shows measured flow and sensor readings that were entered in the i-Vu® Test and Balance tool or through the stand-alone Test & Balance Utility.

## To set up Network Statistic trends

PREREQUISITE To view Network Statistic trends, you must have a i-Vu® v6.5 or later system with the latest cumulative patch.

To view the *Network Statistics* (page [41\)](#page-44-1) as trend graphs, select the controller in i-Vu®'s navigation tree and go to one of the following:

- On the Driver Properties > Network Diagnostics > Statistics page, click a Trend link at the bottom of each section.
- Click the Trends drop-down button, select Enabled Points and then the graph you want.

You can define:

- How the graph looks on the trend's **Configure** tab.
- How you want trend samples to be collected on the **Enable/Disable** tab. See table below.

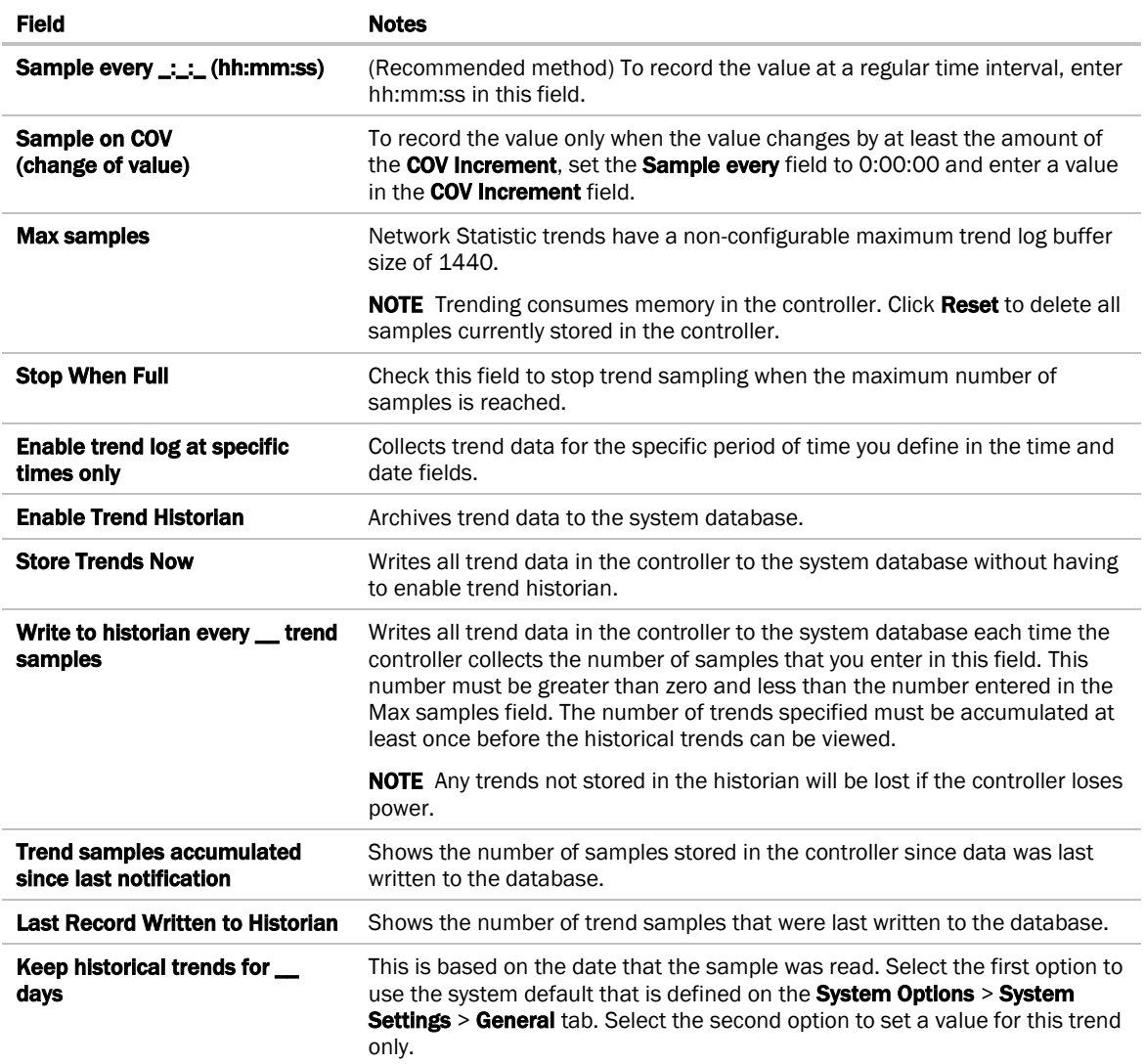

## <span id="page-50-0"></span>To set up the controller through the Service port

You can communicate with the TV-UCXP683T-V through a web browser by connecting a computer to the controller's Service Port using either the Carrier wireless service adapter or a USB cable.

NOTE You cannot access the Service port by plugging an Ethernet cable into Eth0 or Eth1.

Once you are connected to the network, you can:

- Access the controller setup pages
- Address and configure controllers
- View the controller's Module Status report
- View/change controller and network settings. Changes take effect immediately.
- **Troubleshoot**
- Use BACnet/Service port to access the i-Vu® application or a touchscreen device. See *To communicate through a BACnet/Service port network* (page [47\)](#page-50-0).

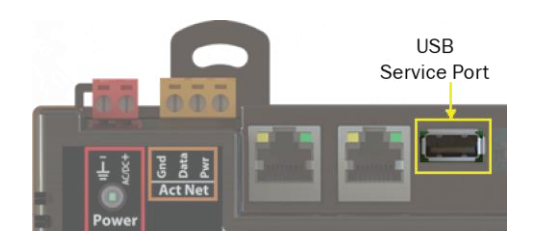

To access the controller setup pages and use the Local Network tab, you must first connect to and manually address one TV-UCXP683T-V. For instructions on connecting, see *Addressing the TV-UCXP683T-V through the Service port* (page [9\)](#page-12-0). Navigate to http://local.access or http://169.254.1.1 to access the pages. Then set up the address on your selected TV-UCXP683T-V on the Ports *tab* (pag[e 48\)](#page-51-0).

NOTE The first time you access the controller in the i-Vu® interface, after you have changed settings through the Service port, be sure to upload the changes to the system database. This will preserve those settings when you download memory or parameters to the controller.

### ModStat tab

This tab provides the controller's Module Status report that gives information about the controller and network communication status. See *Appendix - Module Status field descriptions* (pag[e 66\)](#page-69-0).

## Device tab

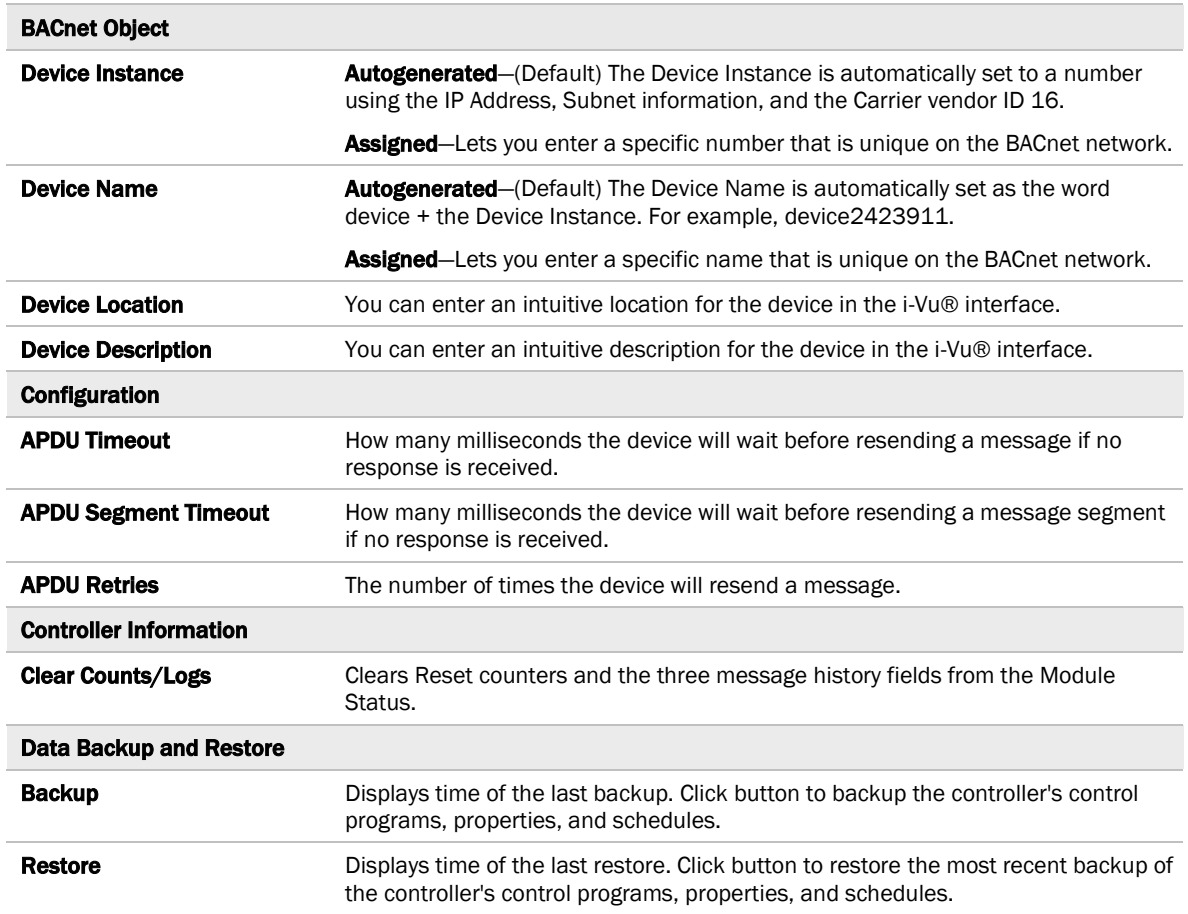

## <span id="page-51-0"></span>Ports tab

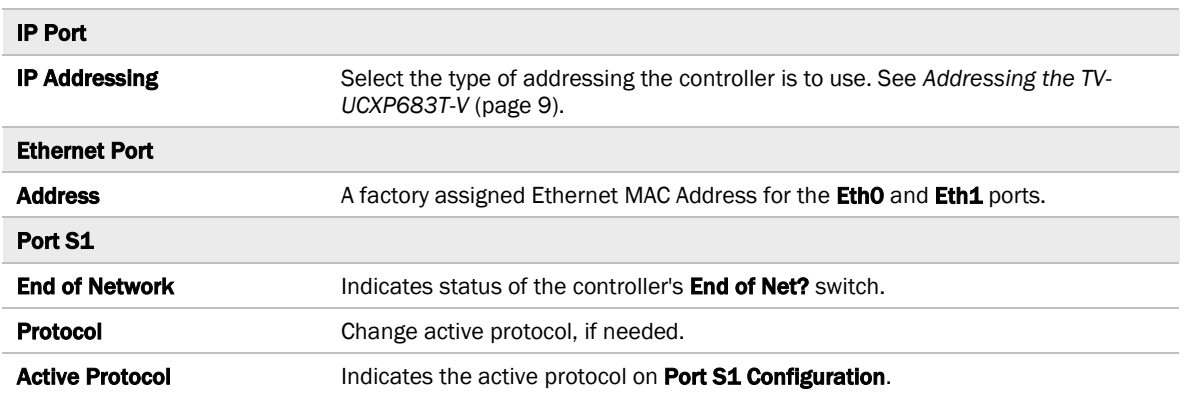

#### BACnet tab

NOTE The TV-UCXP683T-V can be configured for only one BACnet communication type.

On the BACnet tab, you can choose to run BACnet Over IP or BACnet Over Ethernet on the Eth0 and Eth1 ports. If you choose **BACnet Over IP**, you can edit the **BACnet UDP Port**.

### Modbus tab

If the controller will be used with Modbus devices, see the *Modbus Integration Guide* for information on using this tab.

### Security tab

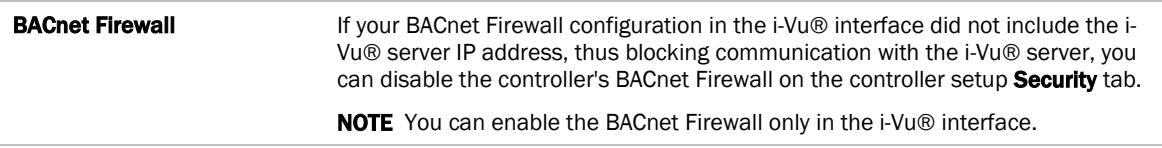

### Local Network tab

Use the Local Network tab to:

- Discover 256 i-Vu® XT or TruVu™ devices on a single network at a time.
- Discover both configured or unconfigured devices on this controller's network.
- See the number of devices discovered and the total number on the network.
- Identify the i-Vu® XT or TruVu™ controller that has had its DSC button pressed.
- Export the Local Devices that are present in the table (limited to 256) to a .csv file.
- Set a device's **Mode, Address**, and Location.
- Assign IP addresses to multiple devices at one time.
- Prompt an LED to blink on a device.

A device that is new from the factory or has not been previously configured with an IP address, can always be configured using the Local Devices table. However, once you have assigned a valid IP address, you have up to 24 hours to make any other changes. After 24 hours, the fields are not editable and the device is Locked.

You can unlock a device for 24 hours by either pressing the DSC button on the TV-UCXP683T-V controller or by using the i-Vu® application. In the i-Vu® navigation tree, right-click the TV-UCXP683T-V, select Driver Properties and go to Driver > Settings tab > Local Network Configuration. Check Allow Local Network Configuration from other devices on the local network for 24 hours and click Accept.

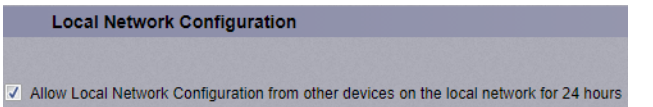

#### To discover devices on a network

**1** To address a network of devices, you must first select one i-Vu® XT or TruVu™ controller and set the IP Address, Subnet Mask, and Default Gateway on the Ports tab.

NOTE This controller is referred to as the connected controller.

- **2** On the Local Network tab, at the top of the page, verify that the connected controller's Mode, IP Address, Subnet Mask, and Default Gateway are accurate.
- **3** Use the following settings to define the devices that you want to discover in the Local Devices table.

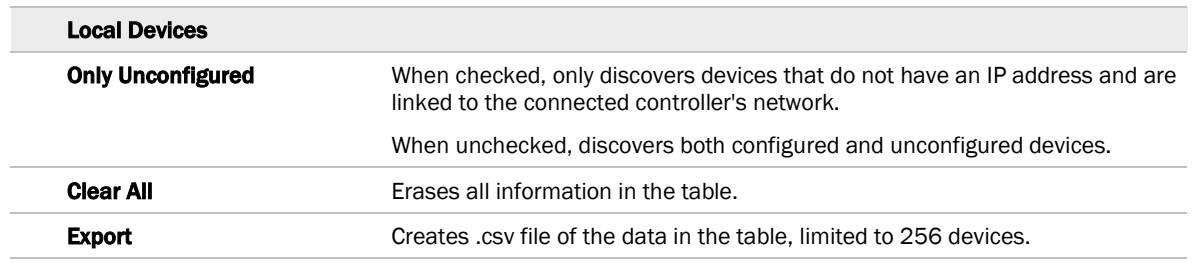

**4** Click Discover to populate the table with your i-Vu® XT or TruVu™ devices that are on a single network communicating with the connected i-Vu® XT or TruVu™ controller.

#### To auto-assign IP addresses to multiple devices at one time

- **1** Follow the above steps to **Discover** devices.
- **2** In the Select column, click the checkbox for the devices you want to assign addresses to.

NOTE To change the IP Address, the device's Mode must be Custom Static.

**3** Enter the starting IP address under **Address** and click **Assign** to automatically assign sequential IP addresses.

There are different workflows for using the Local Devices table to address your devices, depending on the information you have from the installation. See *To address when you know the serial numbers* (page [13\)](#page-16-0) or *To address when you do not know the serial numbers* (page [14\)](#page-17-0).

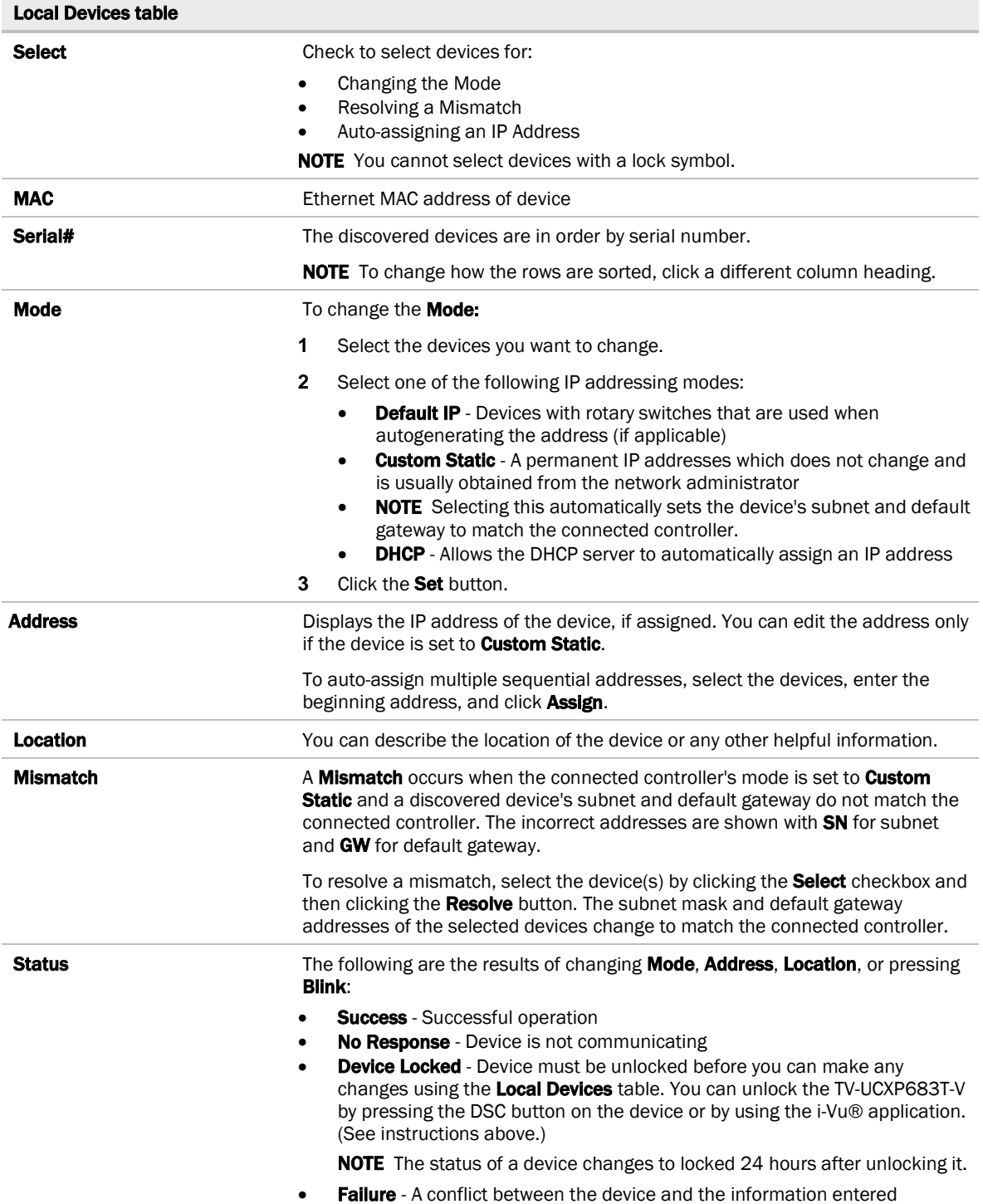

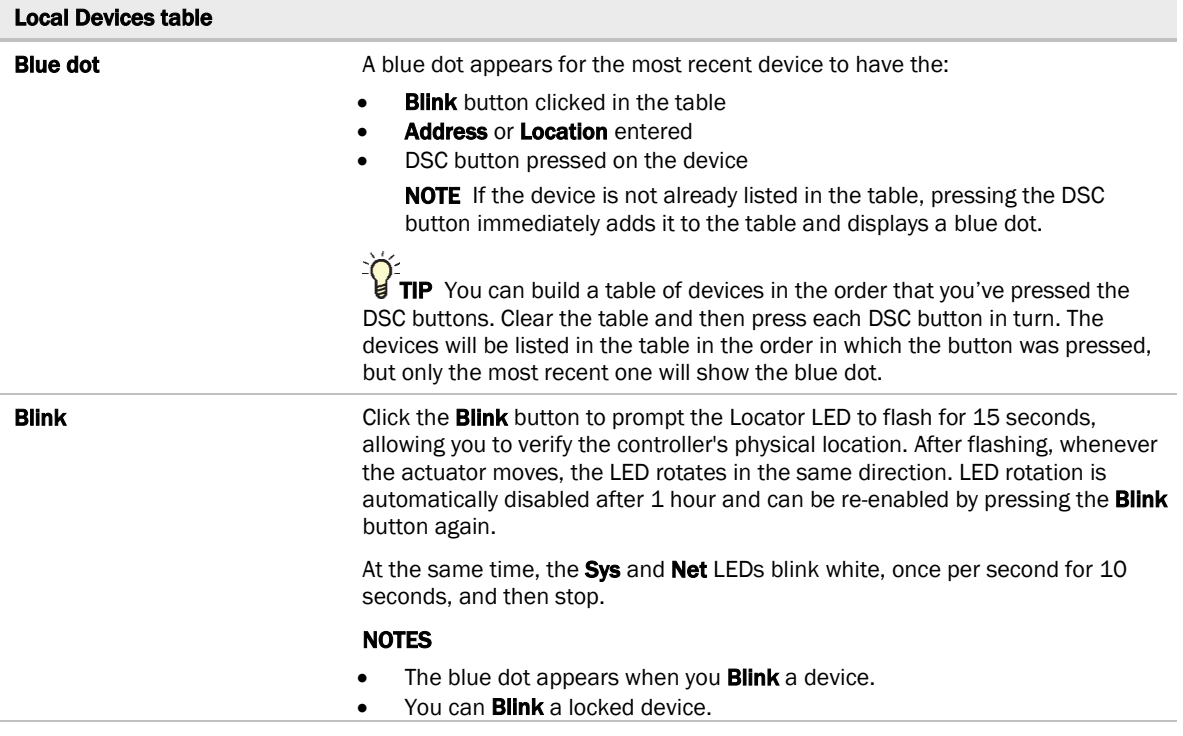

NOTE If a device's IP address is the loopback address (127.0.0.1), it is considered unconfigured and unlocked. The IP address, subnet mask, and default gateway fields are blank in the Ports and Local Network tabs. You can configure it in the Local Devices table.

## To communicate through the BACnet/Service port network

You can connect to the Service port to access your network through the i-Vu® application.

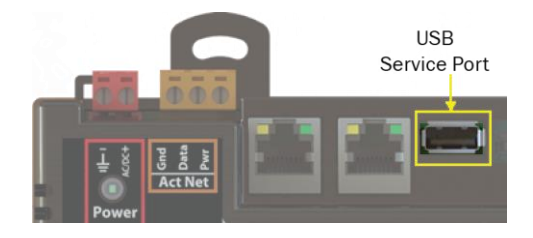

See *Addressing the TV-UCXP683T-V through the Service port* (page [9\)](#page-12-0) to set up your connection to the web browser if you haven't already.

- **1** Open a web browser on the computer and launch your i-Vu® application.
- **2** In the i-Vu® interface, on the System Options tree, select Connections.
- **3** On the Properties page > Configure tab, select BACnet/IP Service Port Connection from the drop-down list and click Add.
- **4** If needed, enter the Service Port Network Number as follows:
	- 0 the TV-UCXP683T-V will communicate only with the computer or TruVu™ ET Display
	- **1** to 65534 the TV-UCXP683T-V's network number for network communication
	- 65535 searches for an available network number from 65531 to 65534. If any of these numbers are not available, you will have to assign a network number and enter it.
- **5** Click Apply.
- **6** On the right of the page, in the **Networks using selected connection** table, click the checkbox next to the network you want to connect to.
- **7** Click the Start button. The status changes to Connected.

NOTE If an error message appears, make sure the COM port you selected is not in use. For example, PuTTY may be open and holding the port open.

- **8** Click Accept.
- **9** Open a web browser on the computer and login to your i-Vu® Pro application.
- 10 In the i-Vu® Pro interface, on the **System Options** tree, select **Connections.**
- **11** On the Properties page > Configure tab, Select BACnet/IP Service Port Connection from the drop-down list and click Add.
- **12** If needed, enter the Service Port Network Number as follows:
	- 0 the TV-UCXP683T-V will communicate only with the computer or TruVu™ ET Display
	- 1 to 65534 the TV-UCXP683T-V's network number for network communication
	- 65535 searches for an available network number from 65531 to 65534. If any of these numbers are not available, you will have to assign a network number and enter it.
- **13** Click Apply.
- 14 On the right of the page, in the **Networks using selected connection** table, click the checkbox next to the network you want to connect to.
- **15** Click Apply.
- 16 Select the **BACnet/IP Service Port Connection** and click Start. The status changes to Connected.
- **17** Click Accept.
- **18** On the navigation tree, right-click the controller that you are connected to and select Module Status. If a Modstat report appears, the i-Vu® application is communicating with the controller.

## To communicate locally through the Rnet port

You can connect a computer running Field Assistant to the TV-UCXP683T-V's Rnet port to download or troubleshoot.

#### **PREREQUISITES**

- A computer with a USB port
- A USB Link (Part #USB-L)
- For the Field Assistant application to communicate with the controller, the controller must have been downloaded with at least its driver.
- A 3-pin screw terminal connector and 3-wire cable

#### CAUTIONS

- Maintain polarity when controllers share power.
- Failure to maintain polarity while using the USB Link on a computer that is grounded via its AC adapter may damage the USB Link and the controller.
- If multiple controllers share power but polarity was not maintained when they were wired, the difference between the controller's ground and the computer's AC power ground could damage the USB Link and the controller. If you are not sure of the wiring polarity, use a USB isolator between the computer and the USB Link. Purchase a USB isolator online from a third-party manufacturer. Plug the isolator into your computer's USB port, and then plug the USB Link cable into the isolator.
- **1** The USB Link driver is installed with a v6.5 or later system. Please refer to the Silicon Labs website and search "CP210x USB to UART Bridge VCP Drivers" for the most current device drivers. Install the driver before you connect the USB Link to your computer.
- **2** Connect one end of a piece of 3-wire cable to the 3-pin connector.

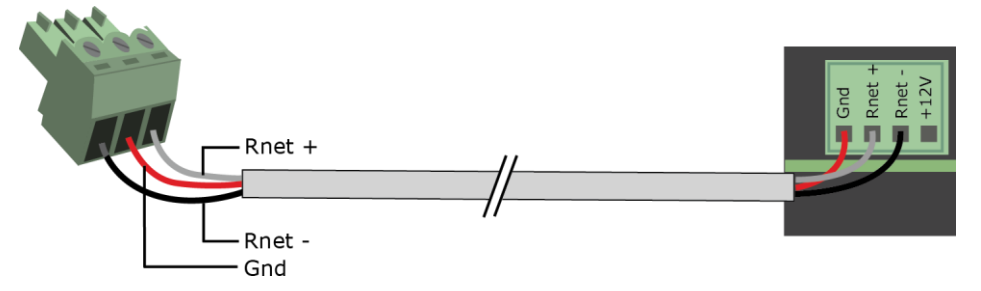

- **3** Connect the other end of the 3-wire cable to the TV-UCXP683T-V's Rnet port as shown in the drawing above in step 1.
- **4** Connect the 3-pin connector to the portion of the USB link kit shown in the drawing below, then connect the USB connector to the computer.

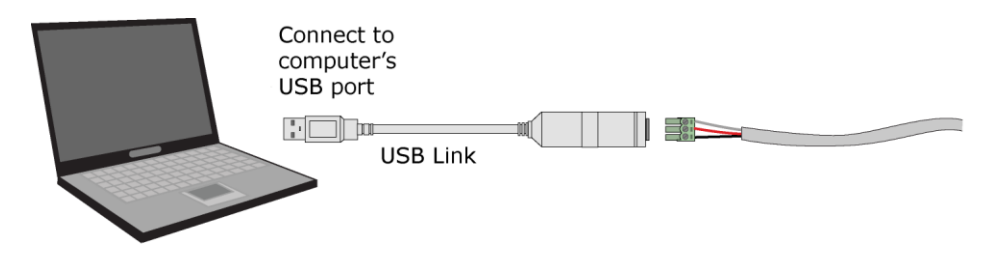

## To set up a Local Access connection in the i-Vu® interface

For the i-Vu® Pro application to communicate with the Rnet port, you must do the following:

- 1 Click  $\sqrt{2\pi}$ , select System Options > Connections.
- 2 On the **Configure** tab, click **Add**.
- **3** From the Type drop-down list, select BACnet/Rnet Connection.
- **4** Optional: Edit the Description.
- **5** Type the computer's **Port** number that the USB cable is connected to.

NOTE To find the port number, plug the USB cable into the computer's USB port, then select Start > Control Panel > System > Device Manager > Ports (Com & LPT). The COM port number is beside Silicon Labs CP210x USB to UART Bridge.

⊿ Forts (COM & LPT)

- Communications Port (COM1) ECP Printer Port (LPT1) If Intel(R) Active Management Technology - SOL (COM3) Silicon Labs CP210x USB to UART Bridge (COM4)
- **6** Set the **Baud** rate to 115200.

#### **7** Click Apply.

- **8** On the right of the page, in the **Networks using selected connection** table, click the checkbox next to the network you want to connect to.
- **9** Click Apply.
- 10 Select BACnet/Rnet Connection, then click Start.

NOTE If an error message appears, make sure the COM port you selected is not in use. For example, PuTTY may be open and is holding the port open.

- 11 Click Close.
- **12** On the navigation tree, select the controller that you are connected to.
- **13** Click  $\sqrt{12}$  and select **Manual Command.**
- 14 Type rnet here in the dialog box, then click OK.
- 15 On the Properties page, click Module Status. If a Modstat report appears, the i-Vu® application is communicating with the controller.

# **Troubleshooting**

If you have problems mounting, wiring, or addressing the TV-UCXP683T-V, contact Carrier Control Systems Support.

### <span id="page-60-0"></span>LEDs

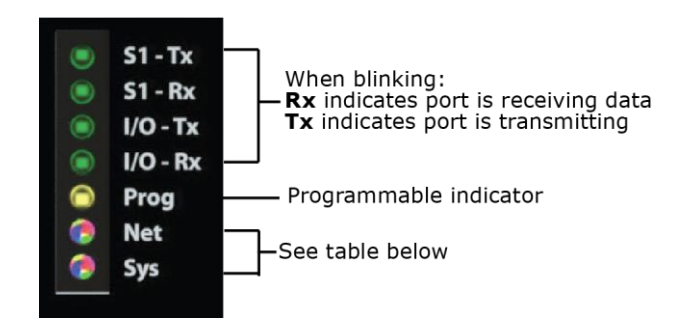

#### Net (Network Status) Tricolor LED

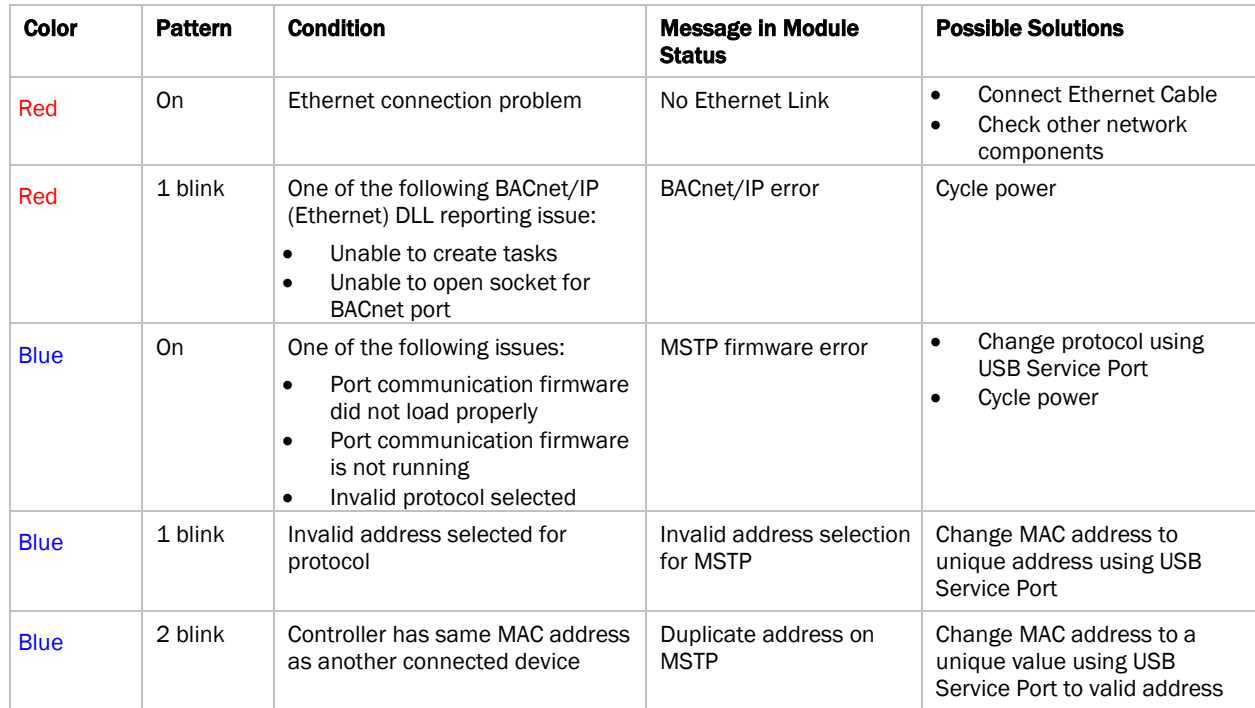

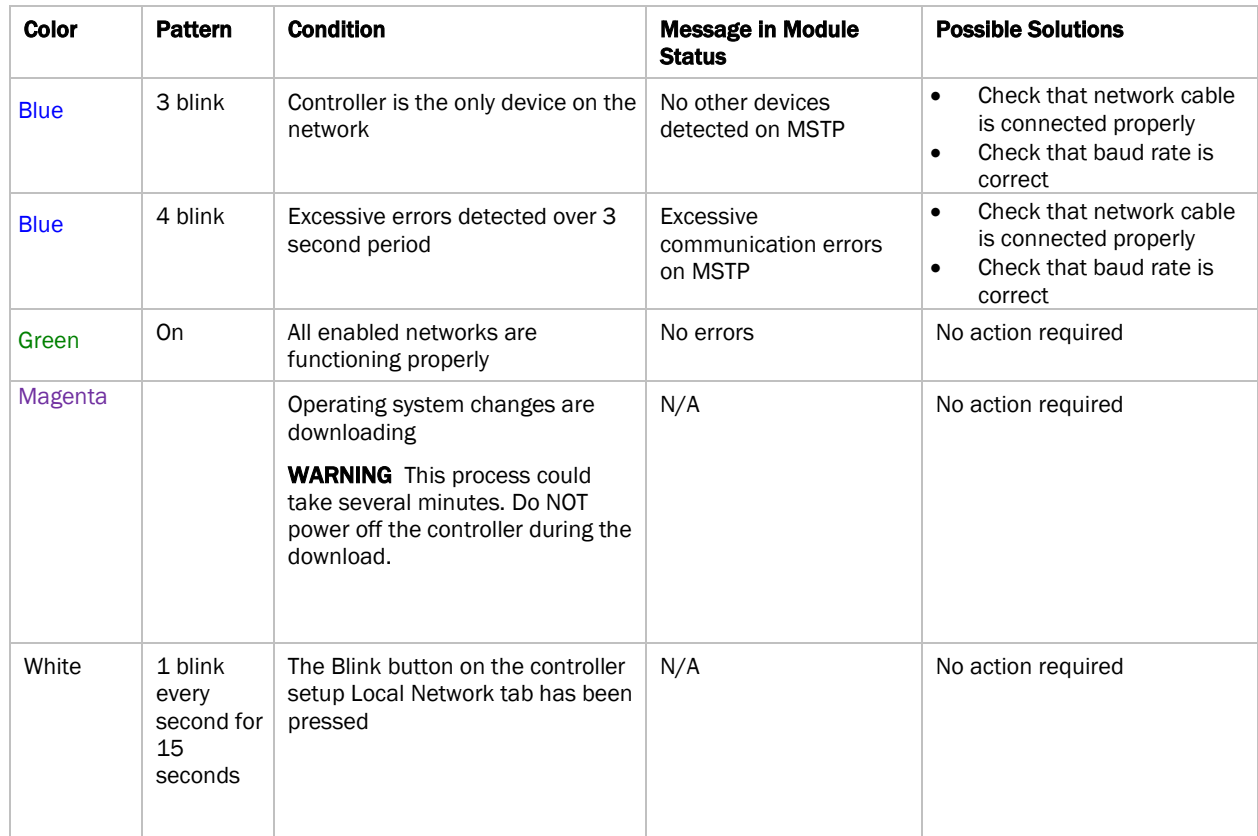

#### Sys (System Status) Tricolor LED

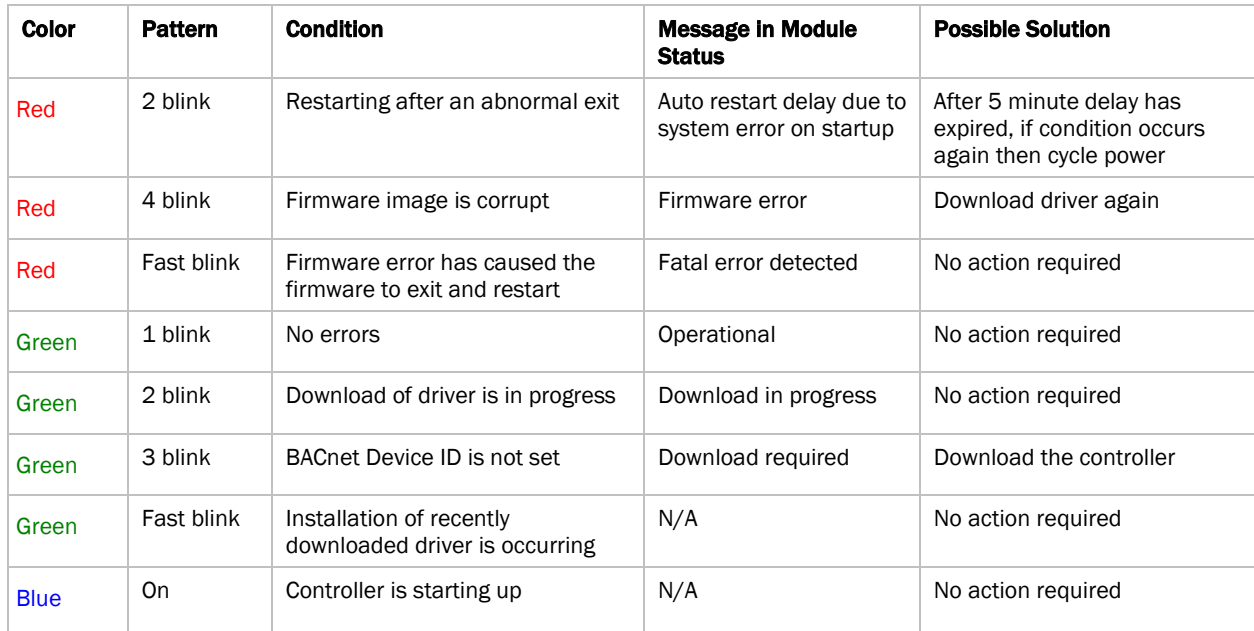

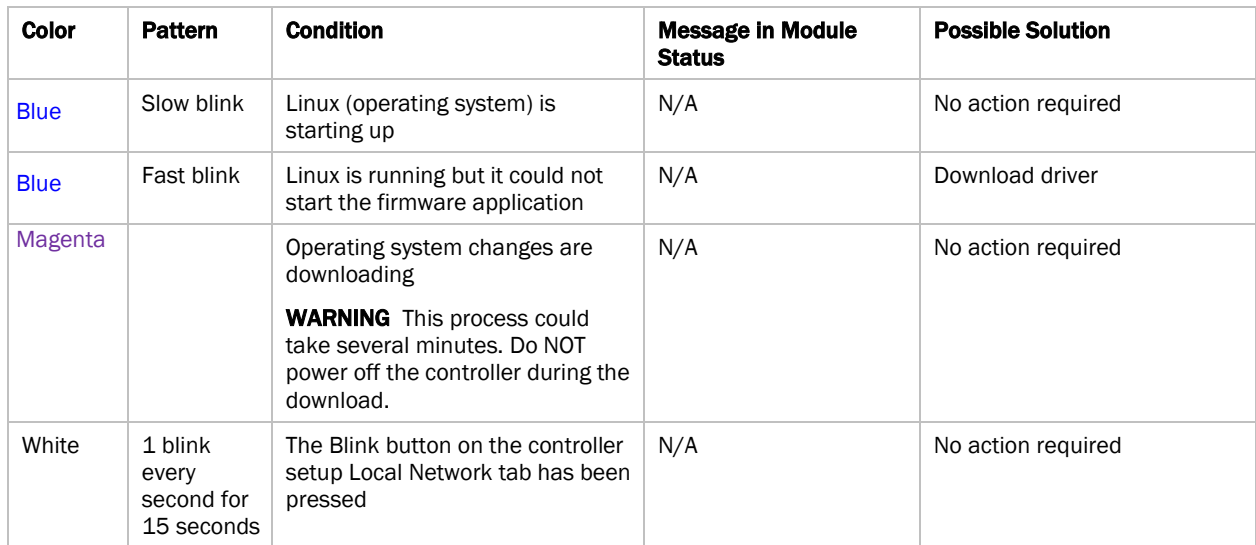

## To configure custom Prog LED

You can customize the **Prog** LED for site-specific purposes by configuring the BACnet Analog Output (BAO) microblock.

Open your control program in the Snap interface, select the AO microblock for the LED, and use the following settings:

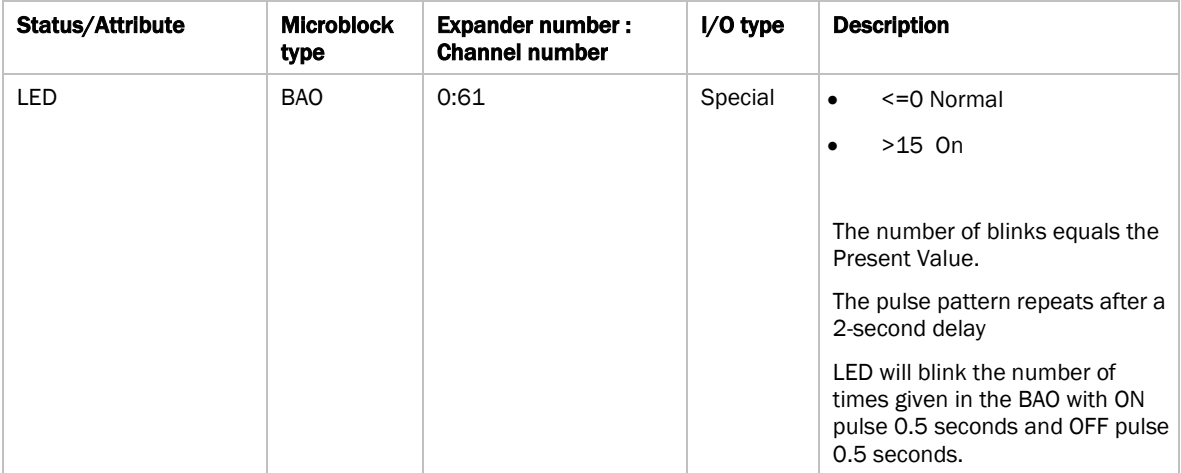

## <span id="page-63-0"></span>To get a Module Status report

A Module Status report provides information about the controller and verifies proper network communication with the controller. You can get this report:

- In the i-Vu® application—Right-click the controller on the navigation tree, then select Module Status.
- In the Field Assistant application—Right-click the controller in the navigation tree and select Module Status.
- On the controller setup ModStat tab—See *To set up the controller through the Service Port* (page [47\)](#page-50-0).

See *Module Status field descriptions* (page [66\)](#page-69-0) in the Appendix.

### Troubleshooting inputs and outputs

The i-Vu® interface shows if you have I/O errors resulting from:

- A misconfigured microblock
- A misconfiguration on the expander
- A missing or disconnected expander

To check for errors:

- **1** In the i-Vu® navigation tree, select the equipment controlled by the .
- **2** On the Properties page, select the I/O Points tab.
- **3** Click the **Name** of any input or output whose name is red (indicates an error) to open its dialog box.

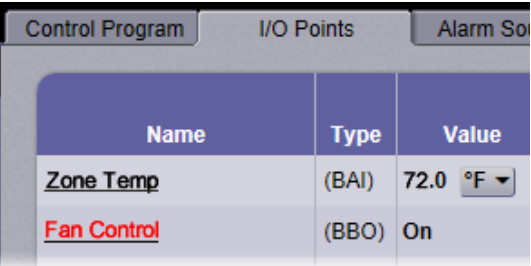

**4** On the Details tab, scroll down to see the Reliability field under BACnet Configuration.

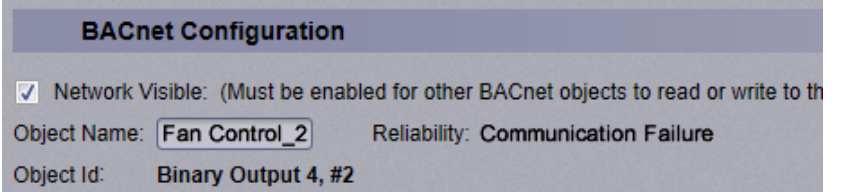

**5** Anything other than No Fault Detected indicates an error. See the table below to determine the error and possible actions to take.

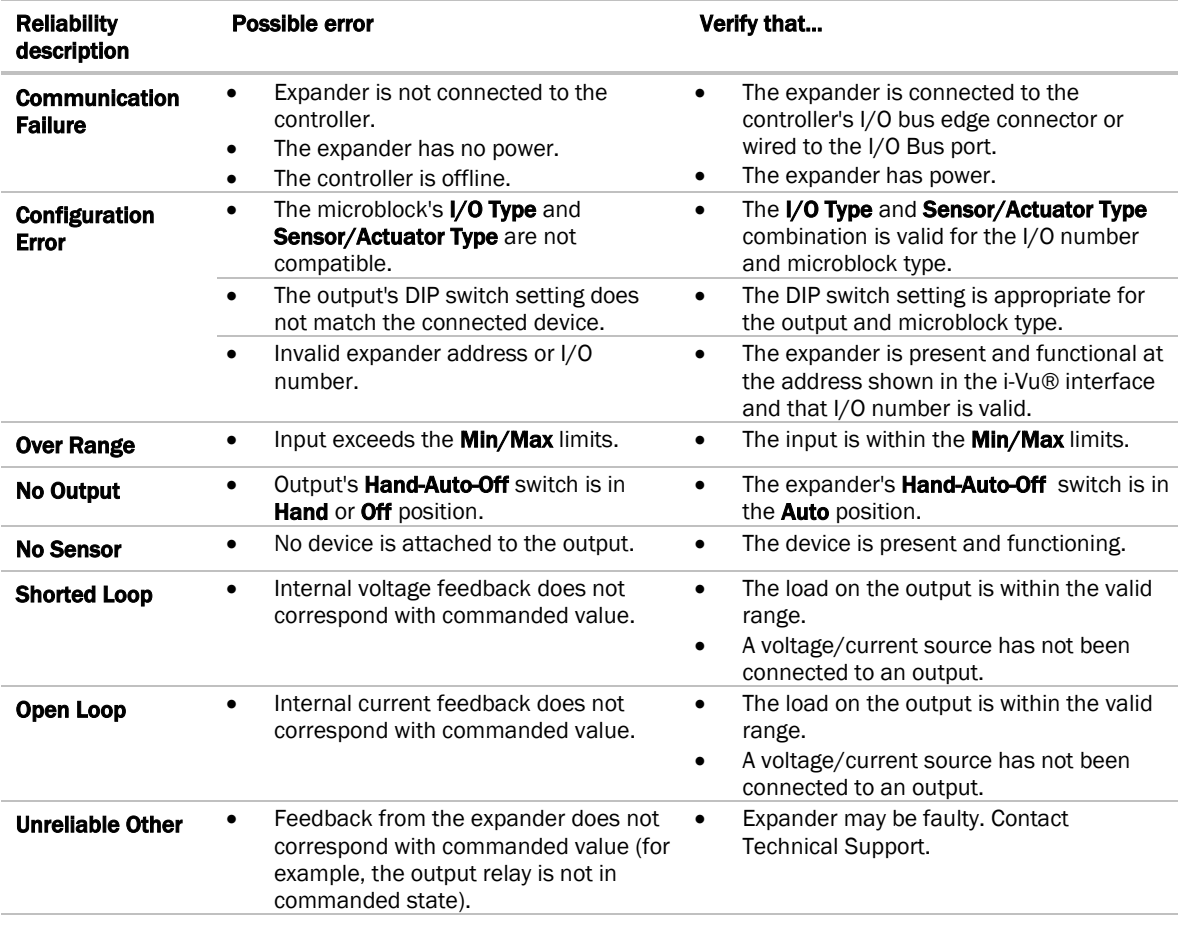

## To get a Device Log

If Carrier Control Systems Support instructs you to get the controller's Device Log containing diagnostic information for troubleshooting:

- **1** Select the TV-UCXP683T-V in the i-Vu® navigation tree.
- 2 On the **Properties** page, click **Device Log.**

NOTE You can click Device Log Archive to download a file containing multiple Device Logs to your computer. This also contains any network packet captures that have been run from the *Network Diagnostics - Packet Captures* (page [42\)](#page-45-0) driver page.

## To get the TV-UCXP683T-V's serial number

If you need the controller's serial number when troubleshooting, the number is on:

• A Module Status report (Modstat) under Core (or Main) board hardware

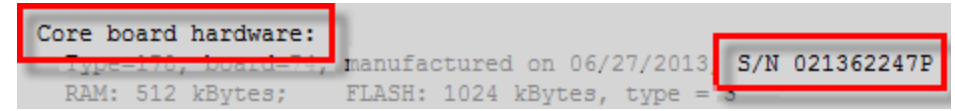

- A QR code, serial number, and MAC address printed on a sticker on the cover
- A laser-etched number and QR code on the inside circuit board.

See *To get a Module Status report* (pag[e 60\)](#page-63-0).

## To replace the TV-UCXP683T-V's fuse

The TV-UCXP683T-V has one fuse.

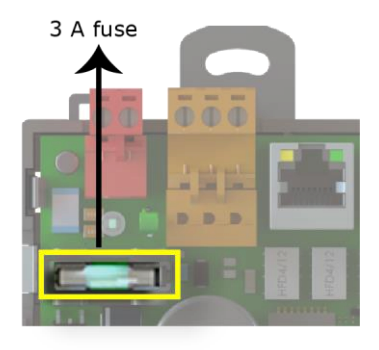

If the TV-UCXP683T-V's power  $\left(\frac{1}{2}\right)$  LED is not lit, this could be due to a blown power fuse.

If you suspect a fuse is blown, remove the fuse as described below, and use a multimeter to check it. If the fuse is blown, try to determine why it blew before you replace it. Check the power wiring polarity of the TV-UCXP683T-V and any other devices that share the power supply. Use the same polarity for all of them.

You can purchase the 3 A, fast-acting, 5mm x 20mm glass fuse from Littelfuse, mfr part #0235003.HXP.

To replace the fuse:

- **1** Remove the red power connector.
- **2** On both ends of the TV-UCXP683T-V, insert a small flathead screwdriver as shown below, and then gently pry up the cover until it is released from the base.

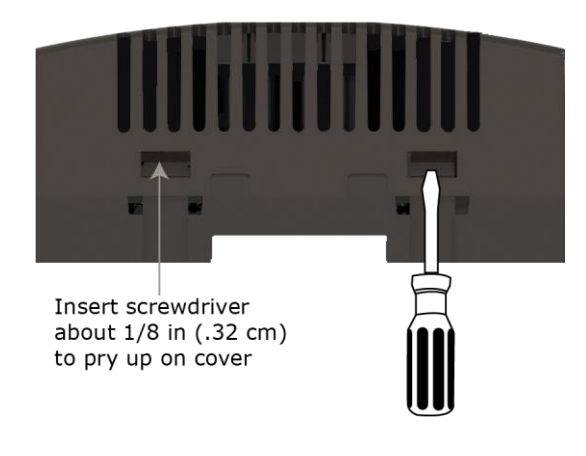

- **3** Remove the cover from the base.
- **4** Remove the blown fuse.
- **5** Snap the new fuse into the fuse holder.
- **6** Replace the TV-UCXP683T-V's cover.
- **7** Replace the power connector.
- **8** Verify the  $\overline{V}$  LEDs on the TV-UCXP683T-V are lit.

#### To revert to default settings

 WARNING This erases all archived information and user-configuration settings. When recovery is complete, you have to reconfigure all custom settings. You must connect locally to the TV-UCXP683T-V and manually reconfigure all the communications and firewall information. We highly recommend that you revert the defaults settings only under the guidance of Carrier Control Systems Support.

To erase volatile memory data and restore factory default configuration settings, use AppLoader to download the appropriate clipping.

See the *AppLoader User Guide* for details.

## To take the TV-UCXP683T-V out of service

If needed for troubleshooting or start-up, you can prevent the i-Vu® application from communicating with the TV-UCXP683T-V by shutting down communication from the TV-UCXP683T-V to the i-Vu® application. When Out of Service, i-Vu® no longer communicates properties, colors, trends, etc.

- **1** On the i-Vu® navigation tree, select the TV-UCXP683T-V.
- 2 On the **Properties** page, check Out of Service.
- **3** Click Accept.

## **Compliance**

### FCC Compliance

This device complies with Part 15 of the FCC Rules. Operation is subject to the following two conditions:

- **1** This device may not cause harmful interference.
- **2** This device must accept any interference received, including interference that may cause undesired operation.

**IMPORTANT** Any changes or modifications not expressly approved by manufacturer could void the user's authority to operate the equipment.

NOTE This equipment has been tested and found to comply with the limits for a Class B digital device, pursuant to Part 15 of the FCC Rules. These limits are designed to provide reasonable protection against harmful interference when the equipment is operated in a residential installation. This equipment generates, uses, and can radiate radio frequency energy, and if it is not installed and used in accordance with this document, it may cause harmful interference to radio communications. However, there is no guarantee that interference will not occur in a particular installation. If this equipment does cause harmful interference to radio or television reception, which can be determined by turning the equipment off and on, the user is encouraged to try to correct the interference by one or more of the following measures:

- Reorient or relocate the receiving antenna.
- Increase the separation between the equipment and receiver.
- Connect the equipment into an outlet on a circuit different from that to which the receiver is connected.
- Consult the dealer or an experienced radio/TV technician for help.

### CE and UKCA Compliance

WARNING This is a Class A product. In a domestic environment, this product may cause radio interference in which case the user may be required to take adequate measures.

#### Industry Canada Compliance

This Class A digital apparatus complies with Canadian ICES-003. Cet appareil numérique de la classe A est conforme à la norme NMB-003 du Canada.

## BACnet Compliance

Compliance of listed products to requirements of ASHRAE Standard 135 is the responsibility of BACnet International. BTL® is a registered trademark of BACnet International.

# <span id="page-69-0"></span>Appendix - Module Status field descriptions

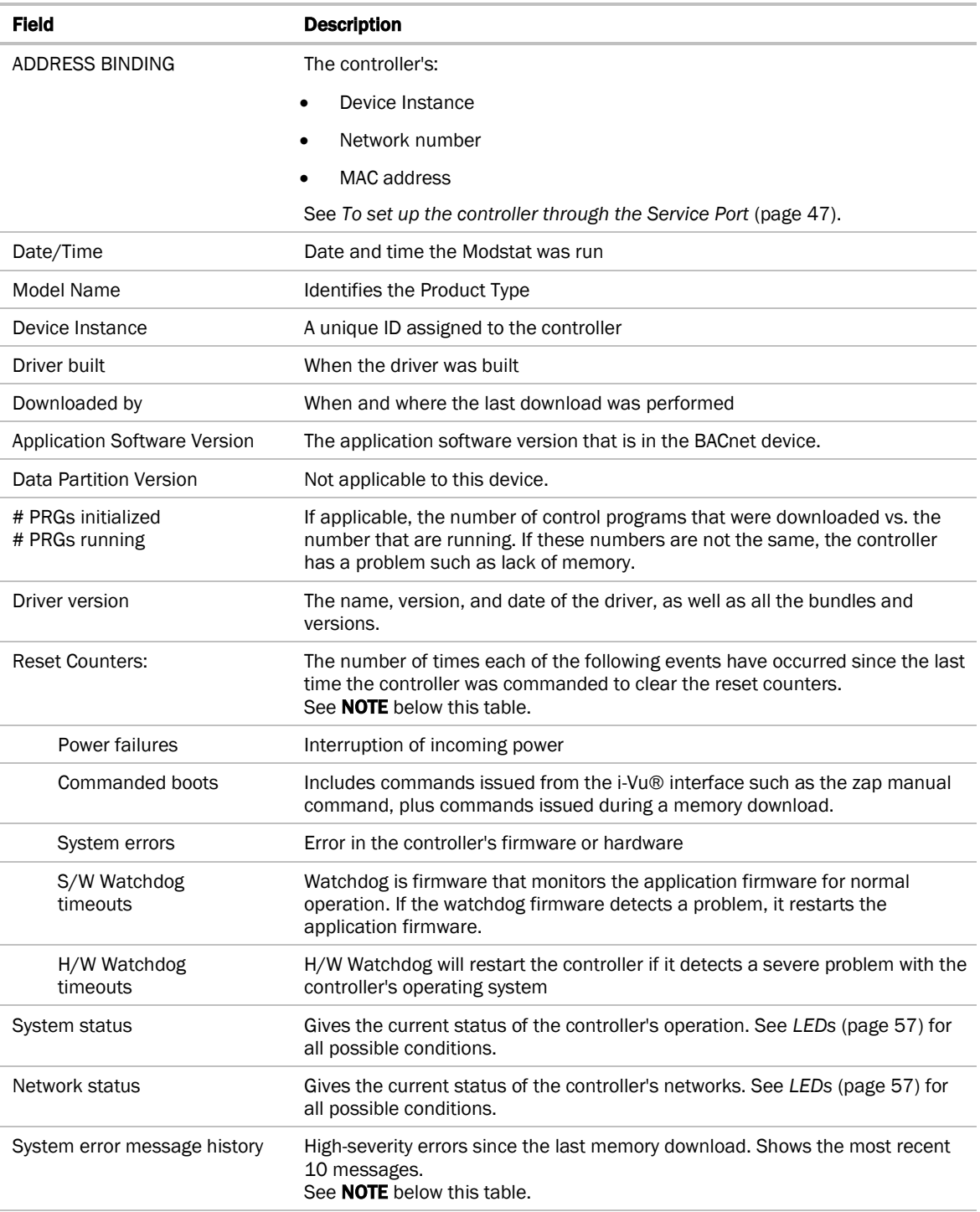

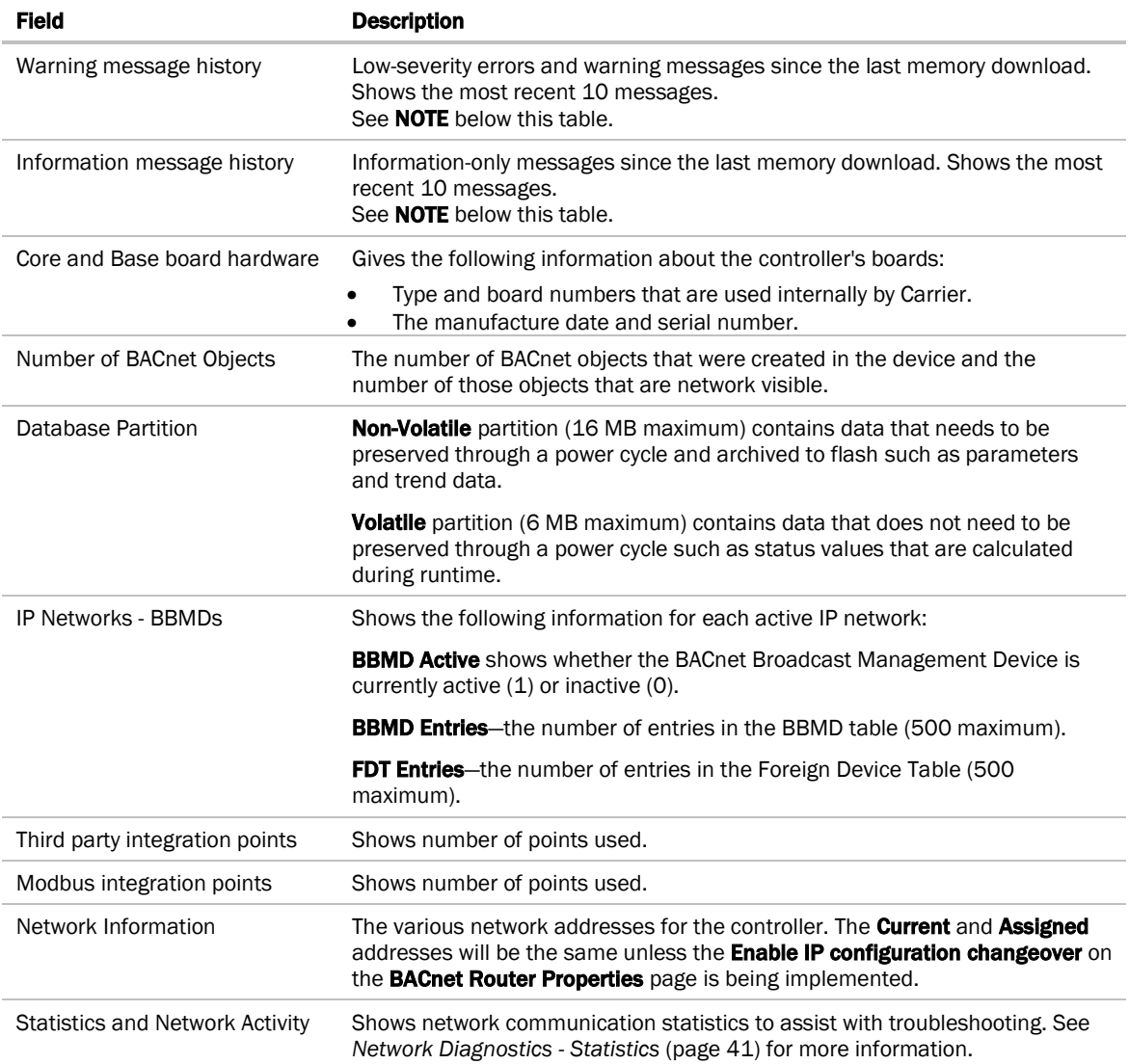

NOTE If you want to clear the Reset counters and the three message history fields, click the Clear Counts/Logs button on the controller's Properties page in the i-Vu® application or in the controller setup Device tab.

# Document revision history

Important changes to this document are listed below. Minor changes such as typographical or formatting errors are not listed.

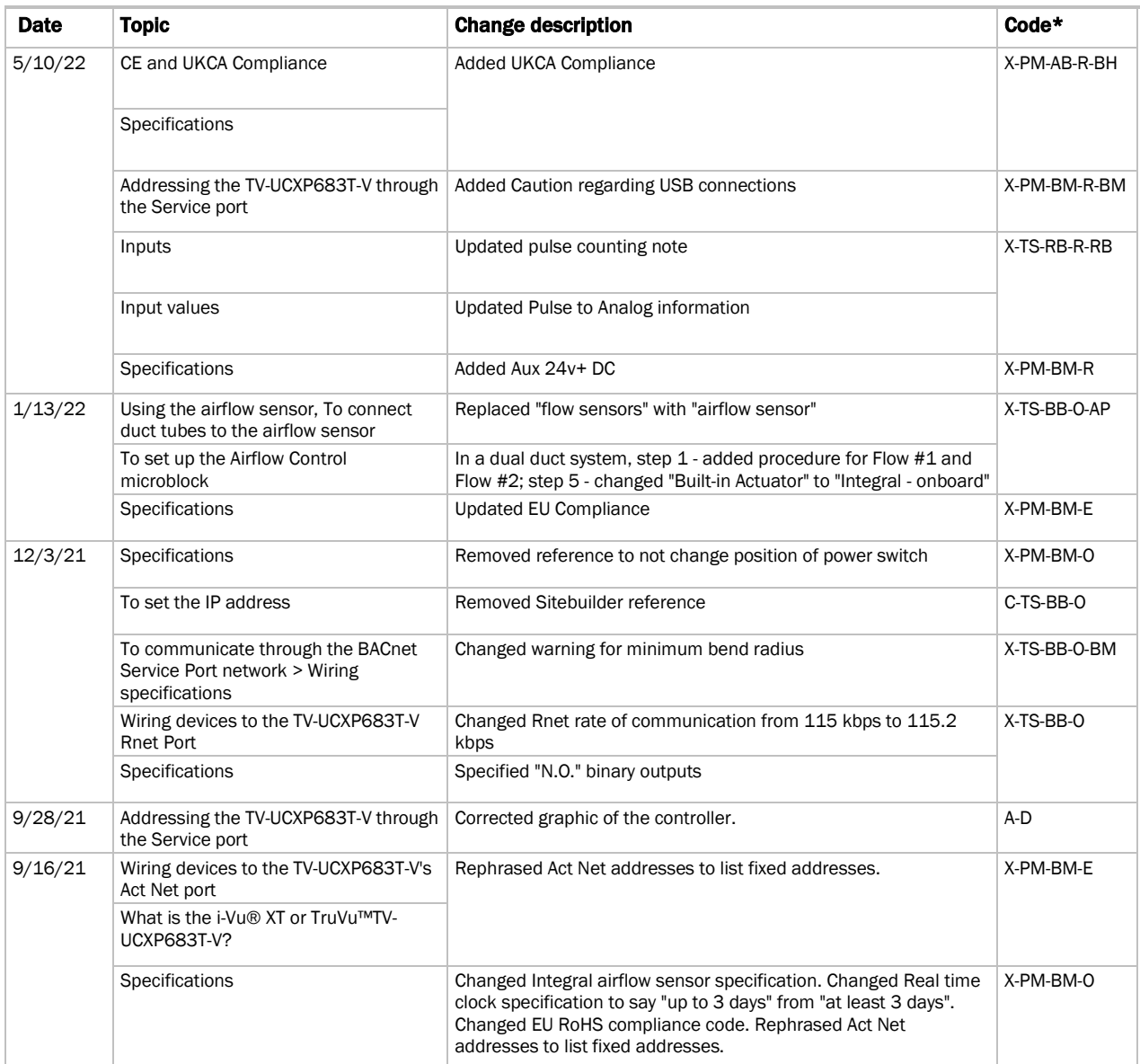

\* For internal use only
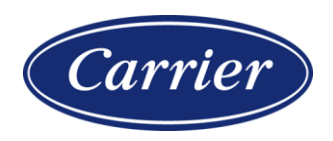

Carrier ©2022 · Catalog No. 11-808-850-01 · 5/10/2022